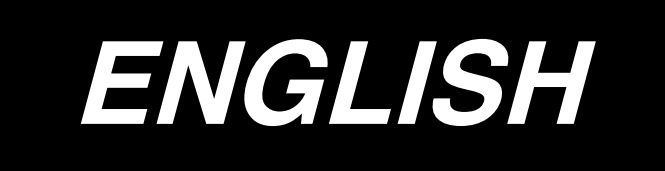

# **INSTRUCTION MANUAL**

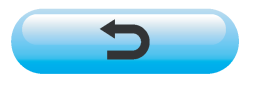

**\* "CompactFlash(TM)" is the registered trademark of SanDisk Corporation, U.S.A.**

# **CONTENTS**

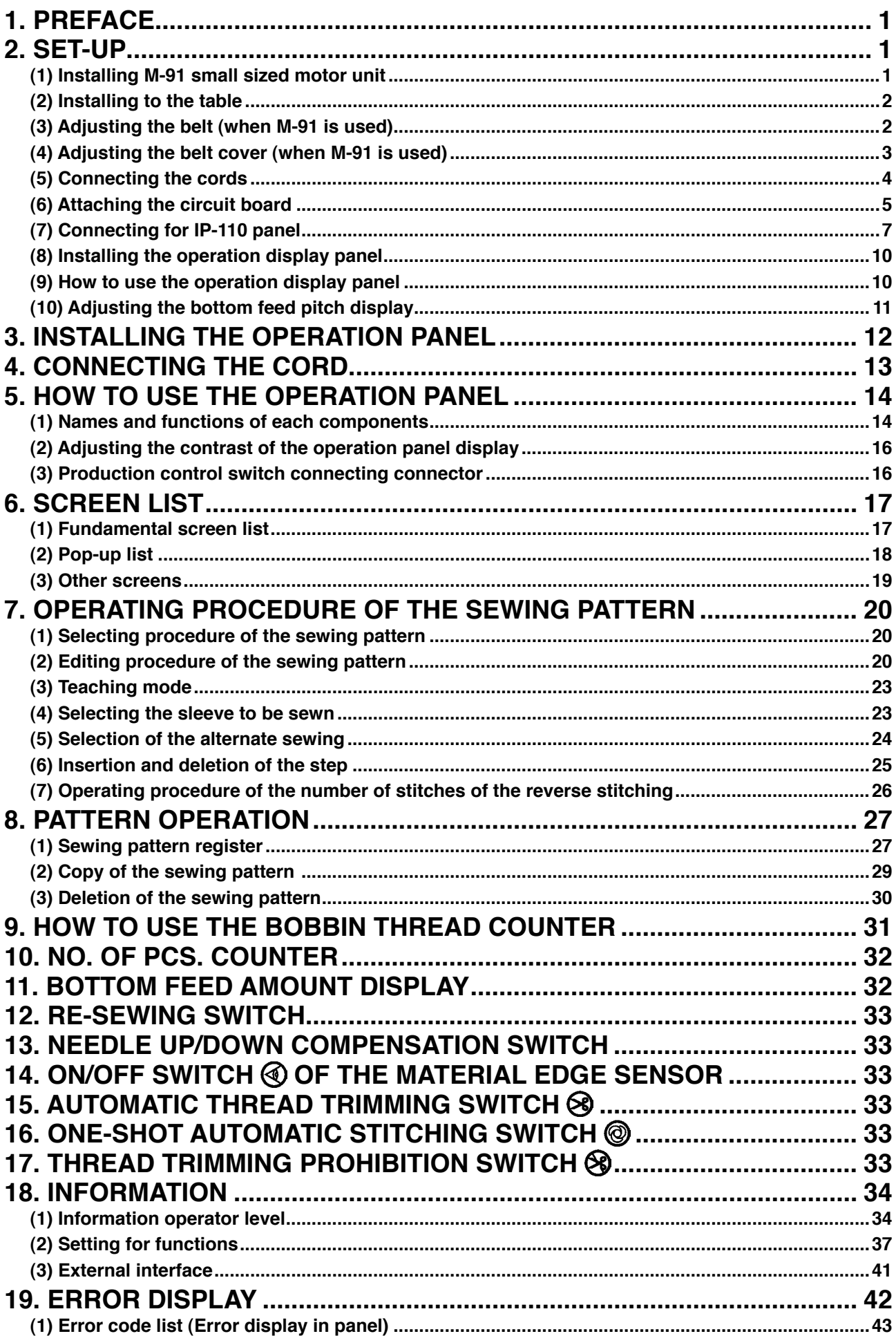

## <span id="page-2-0"></span>**1. PREFACE**

For setup or handling of DLU-5494N-7 (1-needle, bottom and variable top feed lockstitch machine with automatic thread trimmer), refer to the Instruction Manual for DLU-5494N-7.

In addition, for the details of handling of SC-910 (sewing machine controller) and IP-110, similarly, refer to the respective Instruction Manuals.

### **2. SET-UP**

SC-910 control box can be used for DD (direct-drive) system machine head and the belt-drive system machine head by connecting the separately-available small-sized motor unit (M-91).

When using the small-sized motor unit, it is necessary to install the motor unit to the control box before installing the control box to the table.

Install the motor unit to the control box following the instructions below.

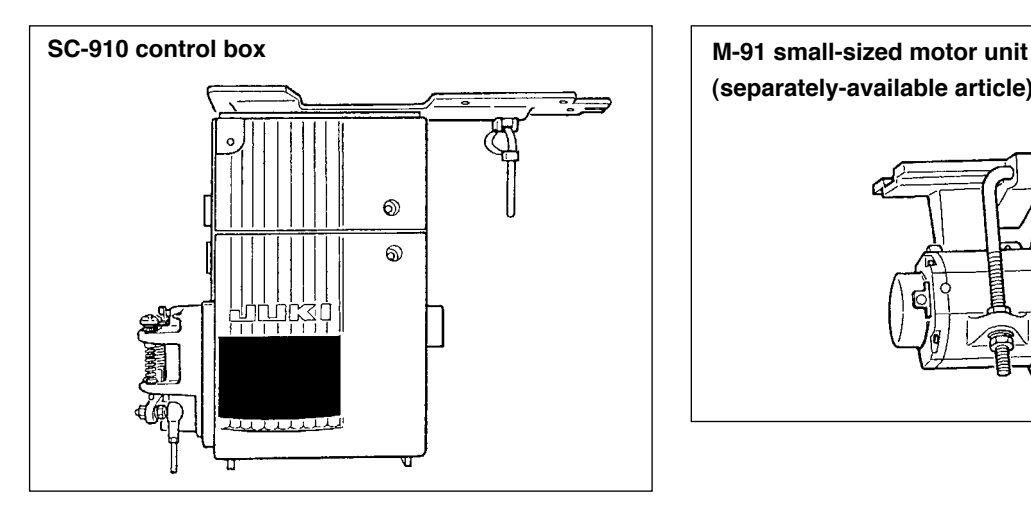

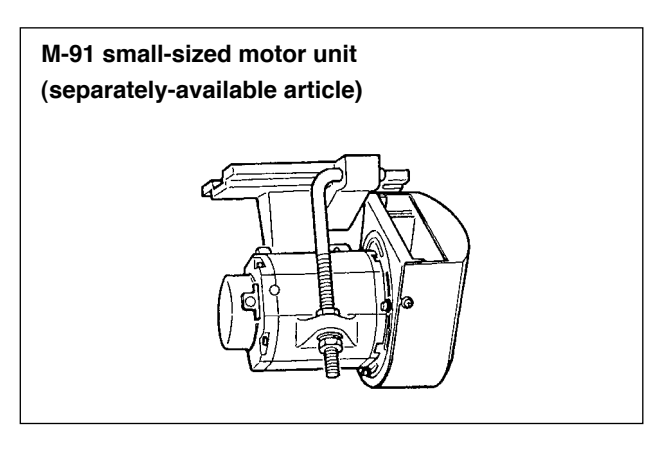

### **(1) Installing M-91 small sized motor unit**

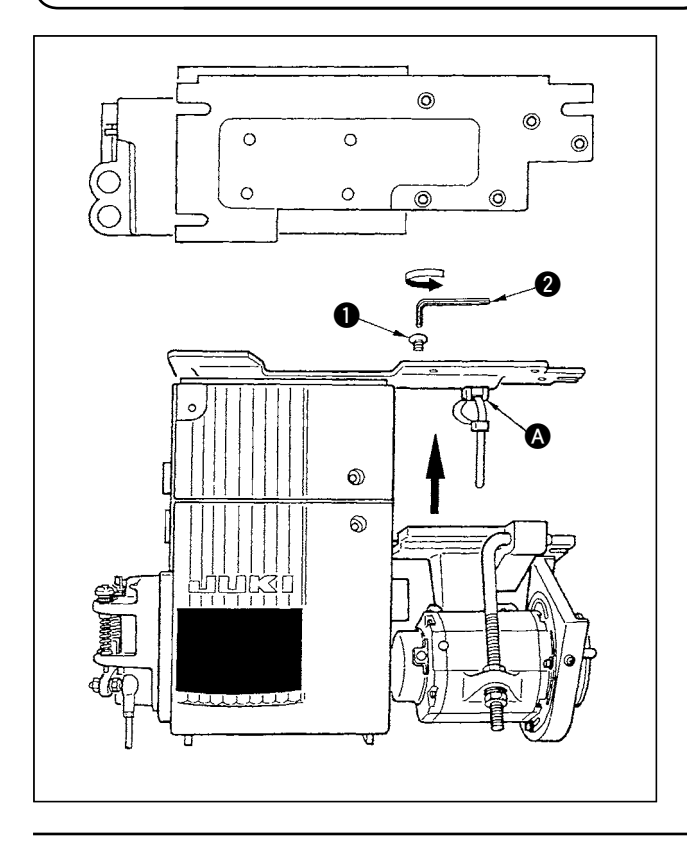

- 1) Lay down the control box while the rear cover is placed under the control box.
- 2) Remove tie-mount  $\Omega$ .
- 3) Adjust the hole section of the installing base of M-91 to the hole section of the installing plate.
- 4) Temporarily tighten five places with counter-sunk screws  $\bigcirc$  supplied with the unit as accessories.
- 5) Securely tighten them with hexagonal wrench  $key$  **2** supplied with the unit as accessories.
	- **1. When tightening the screw, securely insert the hexagonal wrench key into the screw hole section to tighten.**
	- **2. Hexagonal wrench key is attached to M-91.**
	- **3. Be careful that the motor shaft does not hit against anything. (If a strong shock is given to the motor shaft, there is the possibility that the motor is damaged.)**

### <span id="page-3-0"></span>**(2) Installing to the table**

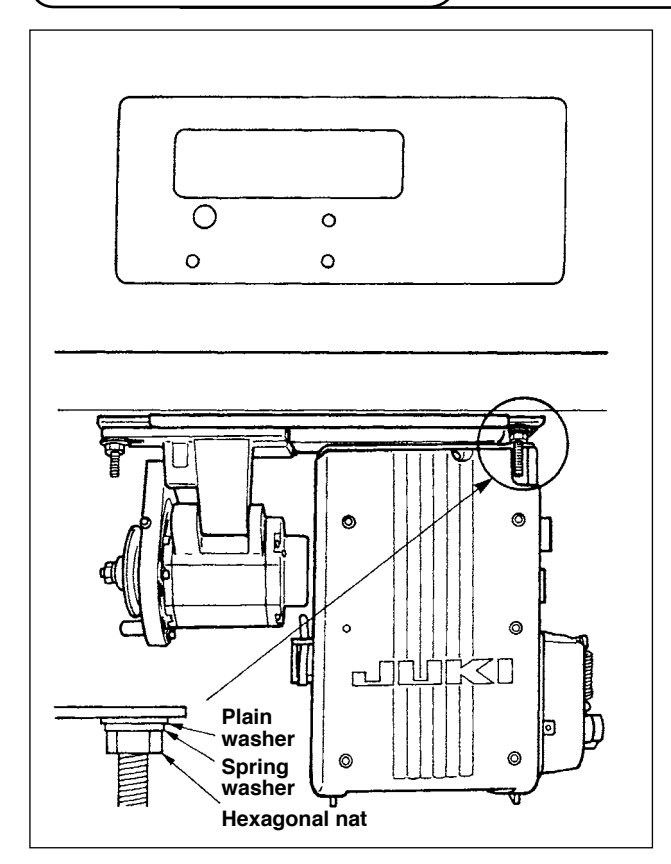

- 1) Install the control box to the table with the fitting bolt (asm.) supplied with the unit as accessories. At this time, insert the nut and washer supplied with the unit as accessories as shown in the figure so that the control box is securely fixed.
- 2) Set the machine head to the table after installing the control box (or with small-sized motor) to the table. (Refer to Instruction Manual for the sewing machine.)

#### **(3) Adjusting the belt (when M-91 is used)**

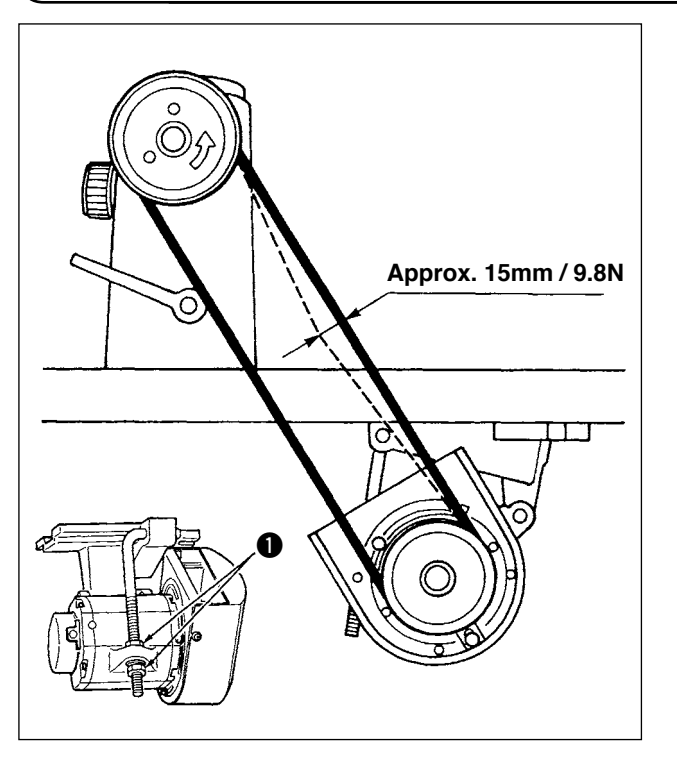

1) Adjust the belt tension by turning upper and lower nuts  $\bigcirc$  of the adjustment bolt and adjust the height of the center of the motor so that the belt sags 15 mm (9.8N) when the center of the belt is pressed by hand.

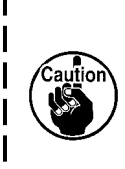

**When the belt tension is excessively low, medium or low speed rotation becomes uneven, or stop accuracy is deteriorated. When the tension is excessively high, deterioration of the motor is advanced. So, be careful.**

### <span id="page-4-0"></span>**(4) Adjusting the belt cover (when M-91 is used)**

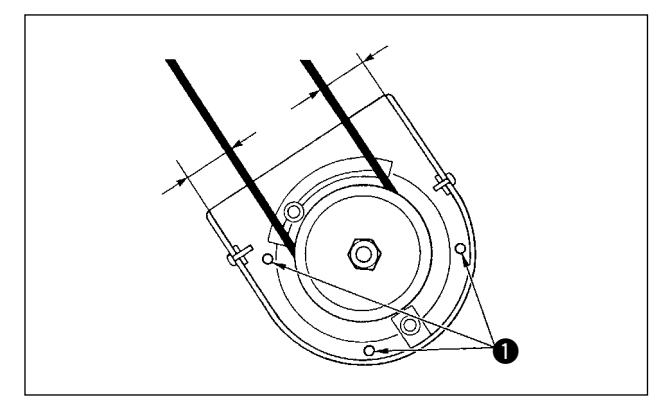

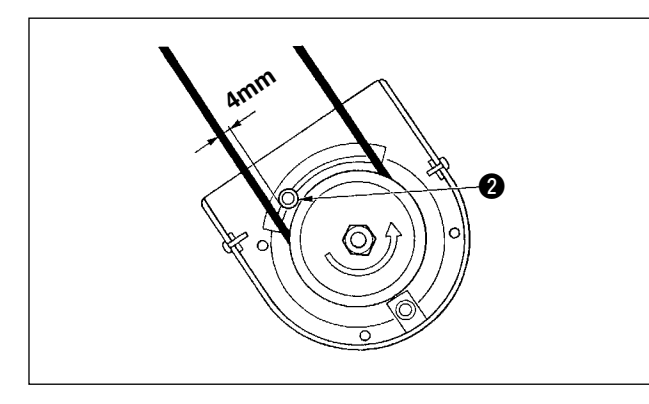

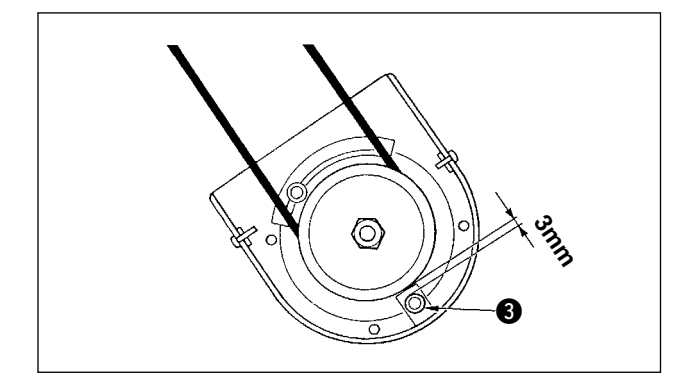

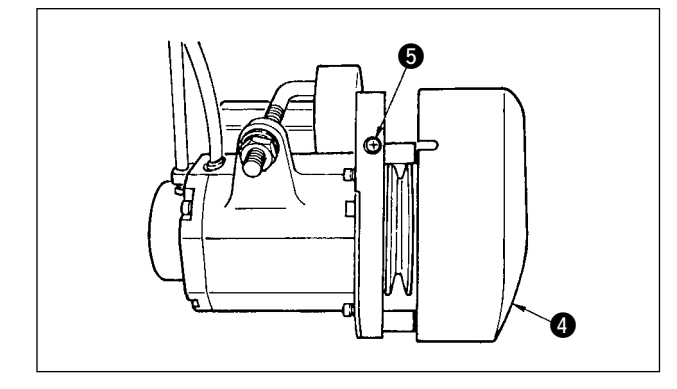

#### **1) Adjusting the clearance of the cover**

Loosen cover setscrew  $\bigcirc$  and adjust so that the left and right clearances between the belt cover and the belt are equal to each other.

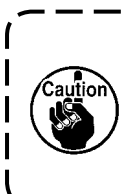

**Perform the adjustment of the cover with the hexagonal wrench key supplied with the unit as accessories. At this time, be careful that the screw is not excessively loosened.**

#### **2) Adjusting the roll-in prevention pin**

Adjust the roll-in prevention pin with the hexagonal wrench key supplied with the unit as accessories so that the clearance between the belt and roll-in prevention pin  $\bullet$  is approximately 4 mm.

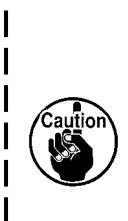

**1. Be careful of the direction of rotation of the motor and determine the position of the pin. (Position shown in the figure is the installing position when the motor rotates in the direction of the arrow mark.) 2. Perform the adjustment of the cover with the hexagonal wrench key supplied with the unit as accessories. At this time, be careful that the screw is not excessively loosened.**

**3) Adjusting the off-belt prevention pin** Adjust the off-belt prevention pin with the hexagonal wrench key supplied with the unit as accessories so that the clearance between the belt and off-belt prevention pin  $\bigcirc$  is approximately 3 mm.

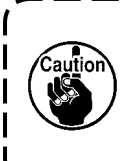

**Perform the adjustment of the cover with the hexagonal wrench key supplied with the unit as accessories. At this time, be careful that the screw is not excessively loosened.** 

- **4) Installing the belt cover**
- 1. Adjust the notch section of the pulley outer cover **4** to the gap of screw **6** of the pulley inner cover and insert the outer cover to the inner cover.
- 2. Tighten screw  $\bigcirc$  to complete the adjustment of the cover.

#### <span id="page-5-0"></span>**WARNING :**

- **• To prevent personal injury caused by abrupt start of the sewing machine, carry out the work after turning OFF the power switch and a lapse of 5 minutes or more.**
- **• To prevent damage of device caused by maloperation and wrong specifications, be sure to connect all the corresponding connectors to the specified places.**
- **• To prevent personal injury caused by maloperation, be sure to lock the connector with lock.**
- **• As for the details of handling respective devices, read carefully the Instruction Manuals supplied with the devices before handling the devices.**

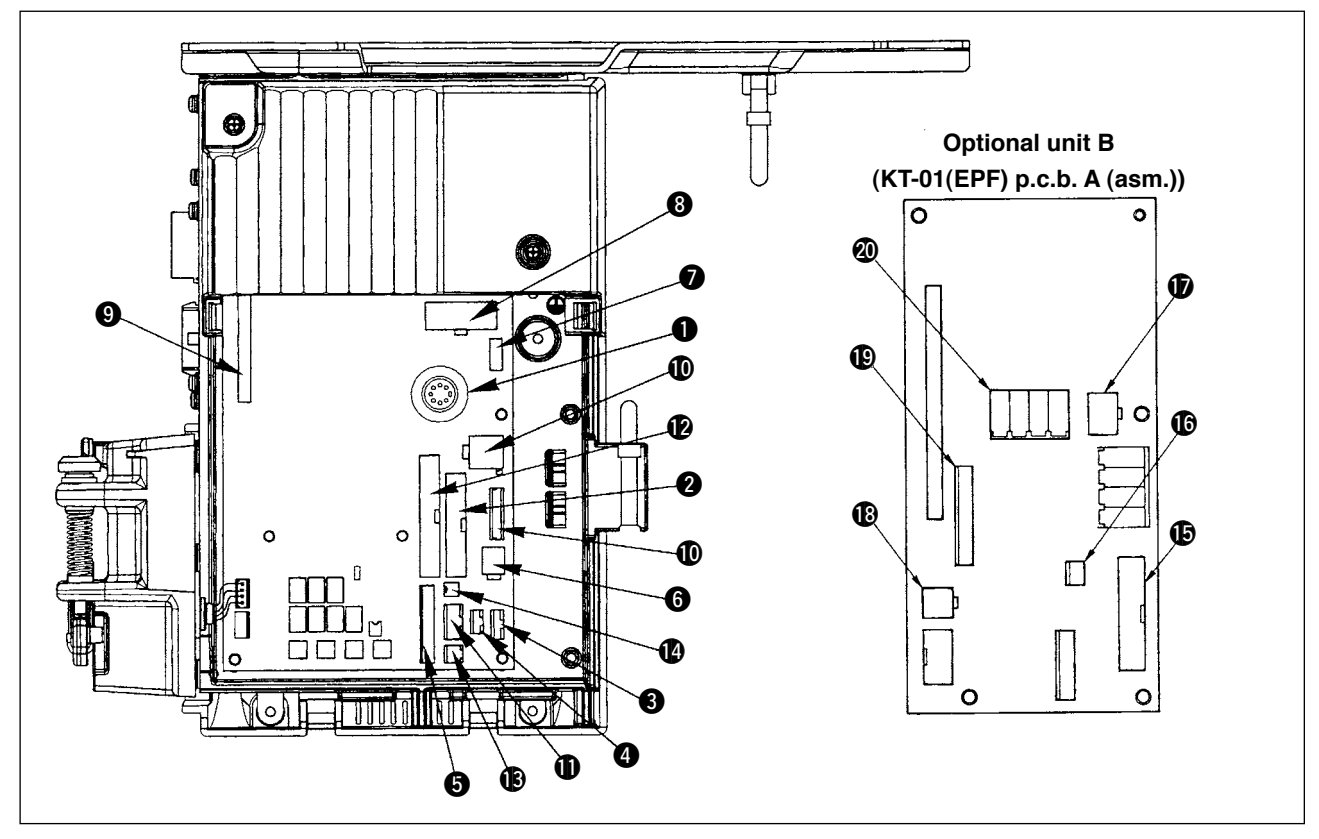

Following connectors are prepared on the front face of SC-910. Connect the connectors coming from the machine head to the corresponding places so as to fit the devices mounted on the machine head.

**1 CN30** Synchronizer : it detects the needle bar position. **2** CN35 CP-160 panel : Various kinds of programmed sewing can be executed. (Refer to the Instruction Manual for each panel for the details of functions.)<br>Not used  $\bullet$  CN33<br> $\bullet$  CN31 **4 CN31** Machine head connector 4P<br>**6 CN42** External input/output connector External input/output connector : input/ output of up/down detection signal, rotation prohibition signal, etc. is prepared. **6** CN48 Safety switch (standard) : When tilting the sewing machine without turning the power OFF, the operation of the sewing machine is prohibited so as to protect against danger. Optional switch : by changing over the internal functions, 6 kinds of functions can be selected. **2** CN40 Presser foot lifter solenoid. (For automatic presser foot lifter type only) **8** CN46 Machine head solenid : Thread trimming, reverse-stitching solenoid, touch-back switch, etc. 9 CN47 Optional circuit board connection connector : Required when using JUKI standard bobbin thread remaining amount detection sensor,

etc.

- **10 CN38, CN39** 
	-
- Motor signal connector<br>**10** CN32 Standing machine peda Standing machine pedal : JUKI standard PK-70, etc. Sewing machine can be controlled with the external signal.
- **12** CN34 IP-110 panel (LCD panel) : Various kinds of programmed sewing can be executed.
- **13COM45** Material end detection sensor ED-4, etc.<br>**42COM43** FAN
- $\Phi$  CN43
- By adding this unit (optional unit B), the machine can be used as 1-needle, bottom and variable top feed lockstitch machine with automatic thread trimmer.
- **6** CN132 Shirring LED, bottom feed amount
- **6** CN133 External shirring input
- **1** CN134 Top feed amount
- <sup>18</sup> CN139 Stepping motor control
- Up/down detection, thread trimming, reverse feed stitching
- @0CN138 Shirring release input (extreme left)

### <span id="page-6-0"></span>**(6) Attaching the circuit board**

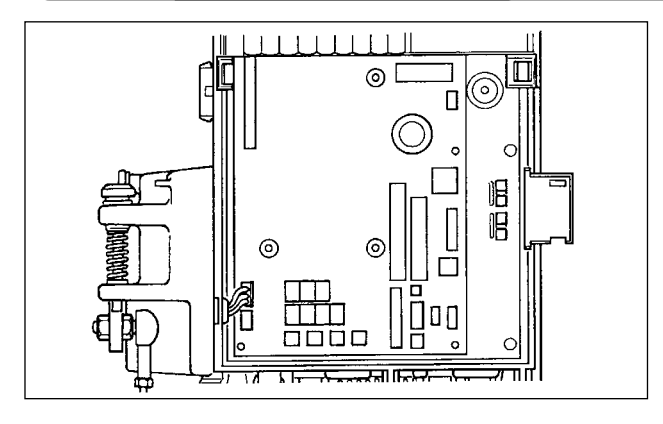

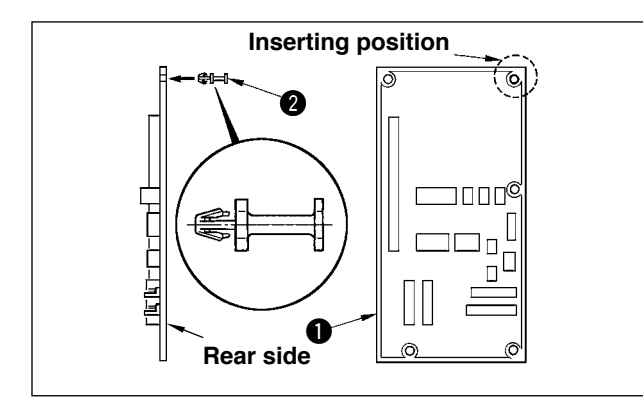

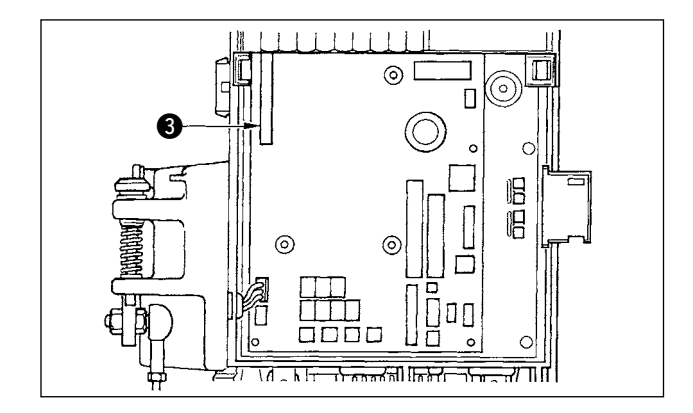

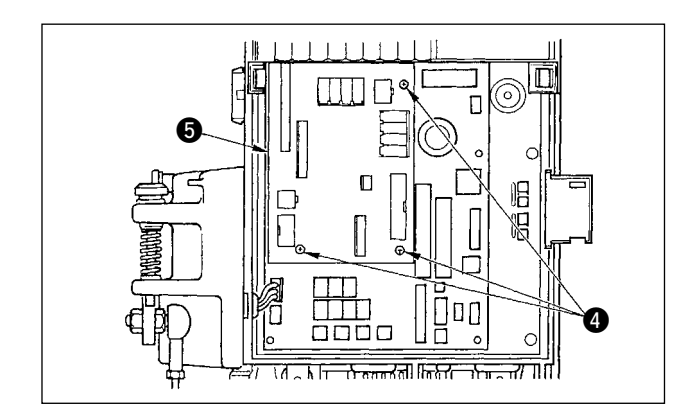

1) Open the front cover according to the instructions given in the Instruction Manual for the control box main unit.

2) Insert stud  $\bigcirc$  supplied with the unit as accessories to KT-01(EPF) p.c.b. A (asm.)  $\bigcirc$ .

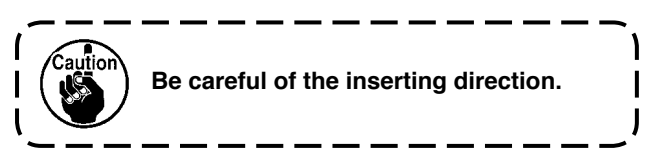

- 3) Insert KT-01(EPF) p.c.b. A (asm.)  $\bigodot$  to connector  $CN47$   $\odot$  of the main unit as illustrated.
	- **1. Insert KT-01(EPF) p.c.b. A (asm.) from the oblique lower section, check the inserting position and insert it until "click" sounds since connector CN47 3** is hidden by the cover located in | **the upper section of the control box main unit.**

**2. Do not forcibly press the circuit board.**

4) Securely fix KT-01(EPF) p.c.b. A (asm.)  $\bullet$  to the control box main unit using three screws  $\bigcirc$ supplied with the unit as accessories.

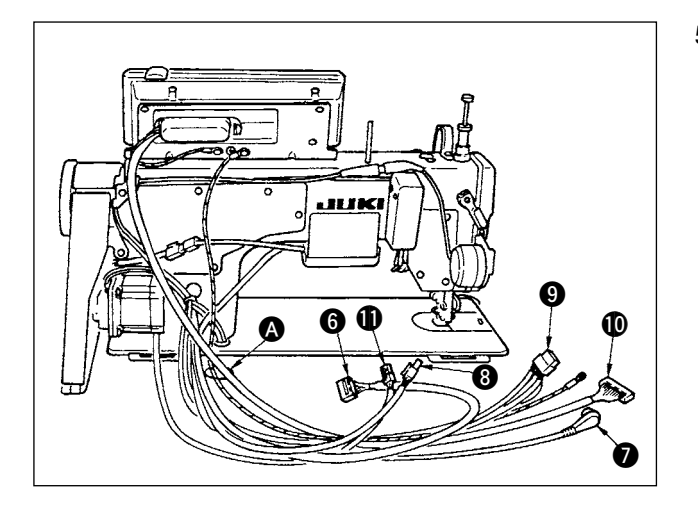

**ß** 

ම

 $\boldsymbol{v}$ 

5) Pass through table hole  $\Omega$  under the table cords  $\odot$  of thread trimer solenoid, reverse feed stitching solenoid, etc., synchronizer cord  $\bigcirc$ , IP panel cord  $\mathbf{0}$ , operation display panel cord  $\mathbf{0}$ , top feed detection cord <sup>8</sup> and motor control cord  $\mathbf 1$ 

- 6) Loosen setscrew  $\bigcirc$  in front cover  $\bigcirc$ .
- 7) Pressing the side of front cover  $\bigcirc$  in the direction of the arrow, open the front cover toward you.

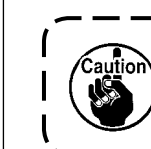

 **Be sure to open / close the front cover with your hands.**

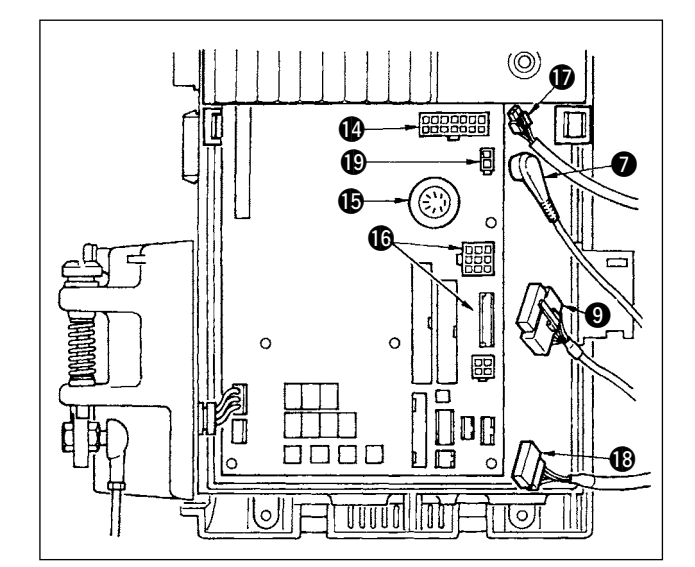

- 8) Connect 14P cord **@** coming from the machine head to connector  $\bigcirc$  (CN46).
- 9) Connect 7P connector **Q** coming from the machine head to connector !5(CN30).
- 10) Connect connector  $\bigcirc$  coming from the machine head to connector  $\textcircled{6}$  (CN38, CN39). (Connect 8P connector to CN38 and in case of 9P connector, connect to CN39.)
- 11) When the optional AK118 device is attached, connect 2P connector  $\bigcirc$  coming from the AK device to connector  $\bigcirc$  (CN40).

<span id="page-8-0"></span>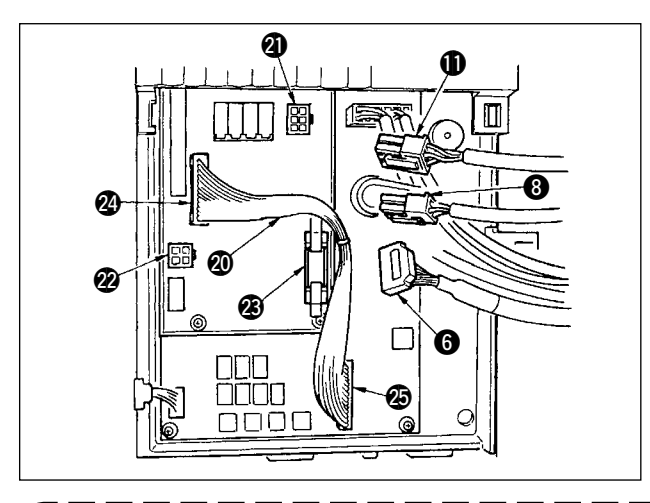

- 12) Connect 6P connector **O**coming from the machine head to connector @1 (CN139).
- 13) Connect 4P connector  $\bigcirc$  coming from the machine head to connector @ (CN134).
- 14) Connect 14P connector  $\bigcirc$  coming from the operation display panel to connector <sup>3</sup> (CN132).
- 15) Insert KT-01(EPF) relay connector  $\circled{1}$  to connector  $\bigcirc$  (CN141) and connector  $\bigcirc$  (CN42).

**When the connectors are not properly**   $au$ **connected, the p.c.b. does not work normally.**

**1. When using the AK device, set whether to use the AK device after confirming how to select the auto-lifter function.** 

**(Refer to "Instruction Manual for SC-910".)** 

**2. Be sure to securely insert the respective connectors after checking the inserting directions since all connectors have the inserting directions.**

**(When using a type with lock, insert the connectors until they go to the lock.)**

- **The sewing machine is not actuated unless the connectors are inserted properly.**
- **In addition, not only the problem of error warning or the like occurs, but also the sewing machine and the control box are damaged.**

### **(7) Connecting for IP-110 panel**

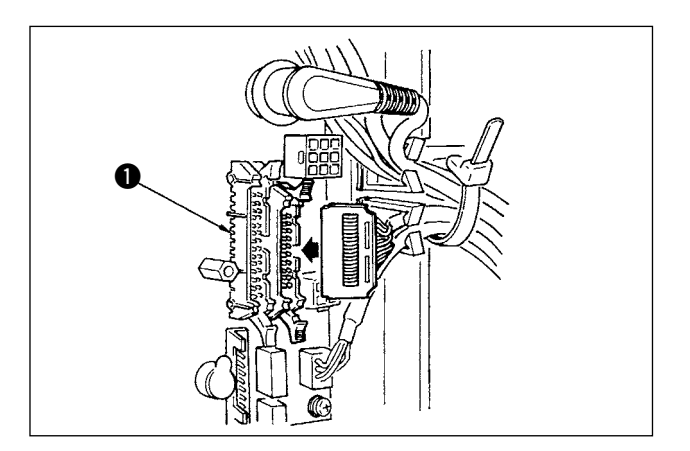

1) The connector for connecting IP-110 is prepared. When connecting, insert the connector until it is locked to  $\bigcirc$  (CN34).

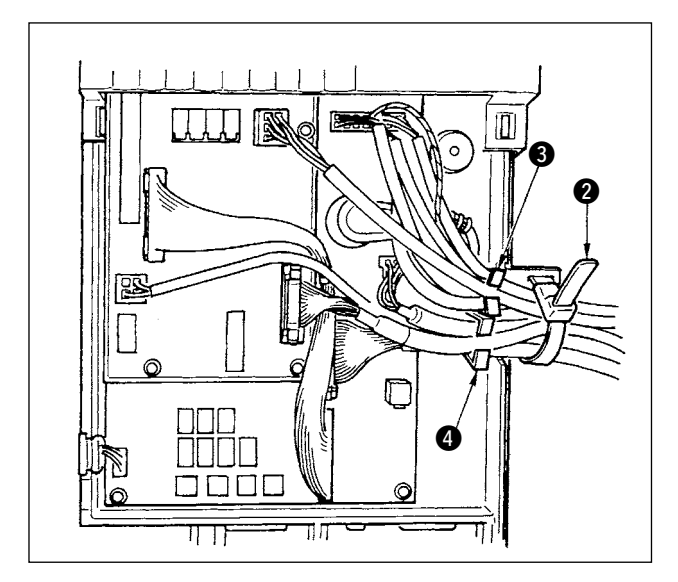

2) After inserting the connector, put all cords together with cable clip band  $\bigcirc$  located on the side of the box.

At this time, bundle the connectors which are arranged above the wire saddle to wire saddle **3** and those which are arranged below the wire saddle to wire saddle **4.** 

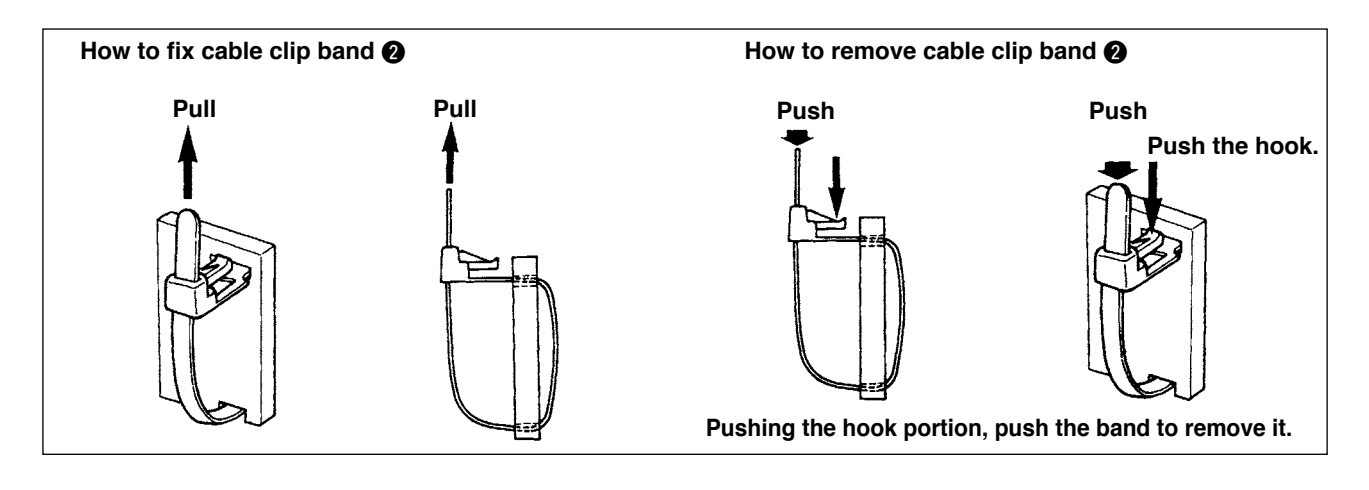

- **1. Fix the cable clip band following the attaching procedure as shown in the figure.**
- **2. When removing the cord, remove the wire saddle first and the cable clip band next.**
- **3. To remove the cable clip band, as show in the illustration of how to remove the cable clip band,** 
	- **pressing the hook of cable clip band, push the band to remove the cable clip band.**

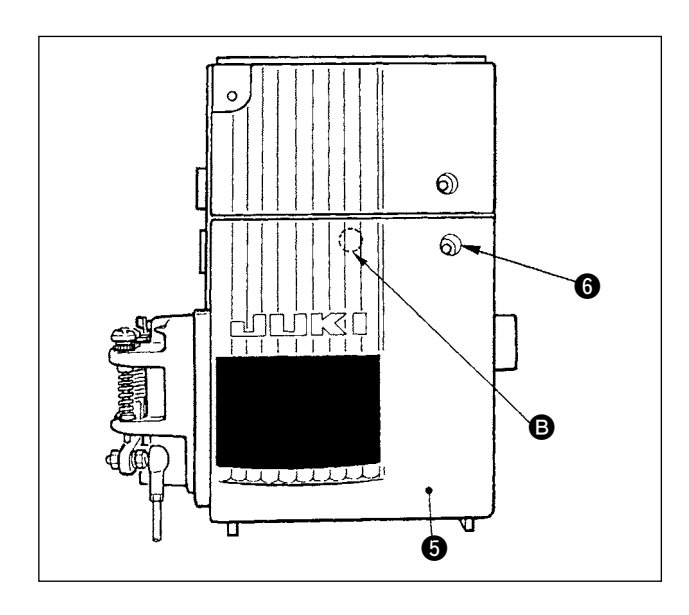

Caution

3) Close front cover  $\bigcirc$  while paying attention to pinching of the wire.

Lightly press portion  $\bigcirc$  and insert front cover  $\bigcirc$ with "click".

4) After that, fix it with the screw  $\bigcirc$ .

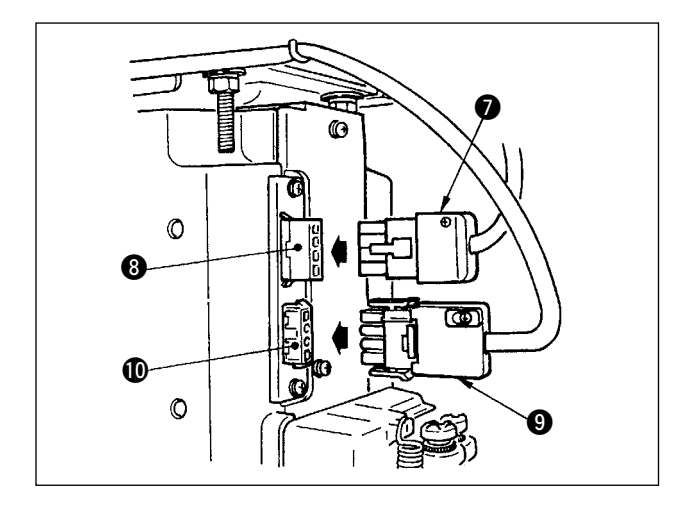

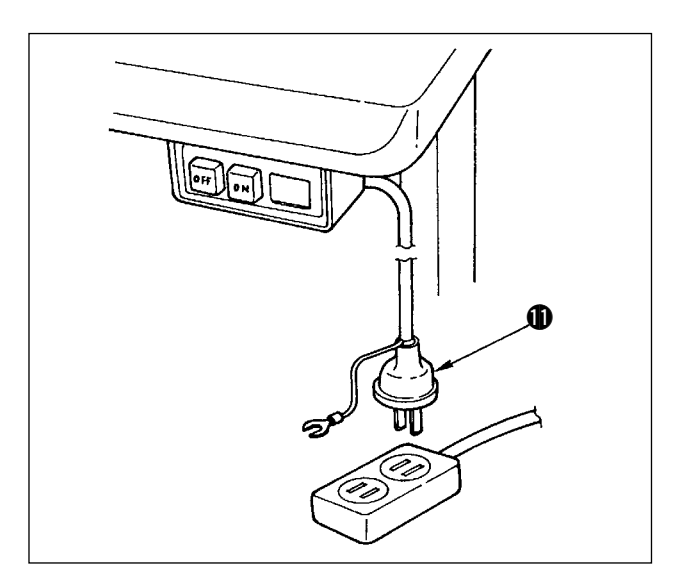

- 5) Connect motor output cord  $\bullet$  to connector  $\bullet$ located on the side of the box.
- 6) Connect connector  $4P \bigcirc$  of the power switch to  $connector  $①$ .$

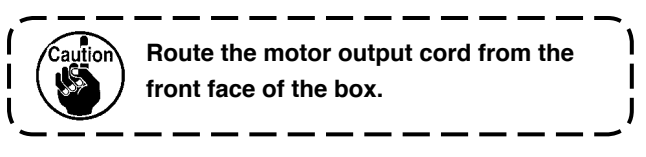

7) Make sure that the power switch is turned OFF and insert power supply cord  $\mathbf 1$  coming from the power switch into the power plug socket.

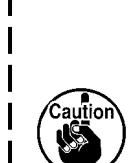

 $\overline{\phantom{a}}$ 

- **1. Check again the supply voltage and the voltage designated on the control box before connecting the power supply cord.**
- **2. Prepare the power switch conformed to the safety standard.**
- **3. Be sure to connect the ground wire ( green / yellow).**

### <span id="page-11-0"></span>**(8) Installing the operation display panel**

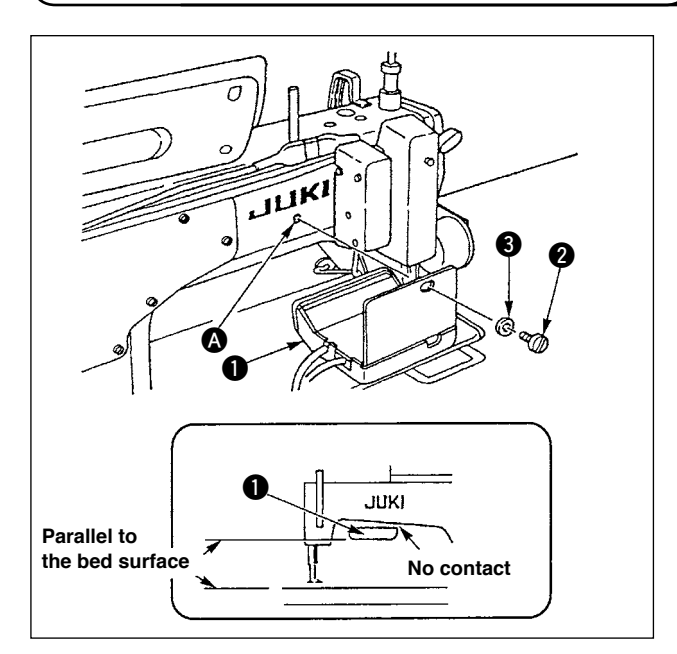

- 1) Fix operation display panel  $\bigcirc$  in tapped hole  $\bullet$  in the rear section of the machine arm using screw  $\bigcirc$  and washer  $\bigcirc$ .
- 2) Attach operation display panel  $\bigcirc$  to the aforementioned place so that it is in parallel to the bed surface and does not come in contact with the lower section of the machine arm.

**(9) How to use the operation display panel**

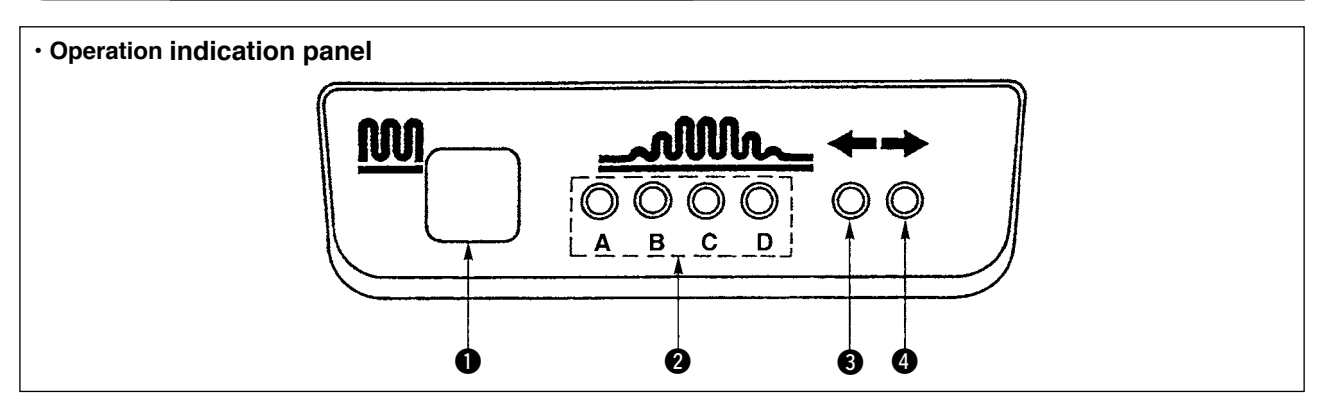

#### **1** Partial shirring switch

- This is the switch used to change over the partial shirring process.
- **2** Indicator lamp (LED) of the partial shirring process step
- Indicates the current state of partial shirring process step.

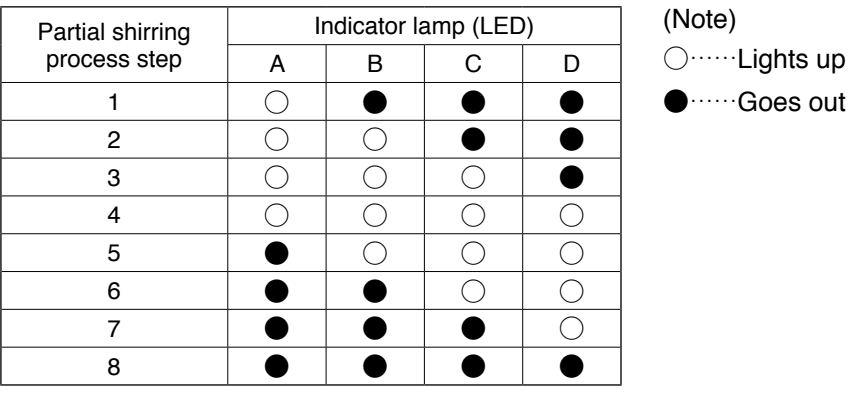

- **3.4** Partial shirring pattern indicator lamps (LEDs) under the alternate stitching mode
- $\cdot$  If partial shirring pattern  $\hat{D}$  or  $\hat{3}$  is selected under the alternate stitching mode, LED  $\bigoplus$  will light up. If partial shirring pattern  $\hat{Q}$  or  $\hat{A}$  is selected under the aforementioned mode, LED  $\bullet$  will light up.
- If the machine is not operated under the alternate stitching mode, both LEDs  $\bigcirc$  and  $\bigcirc$  will go out.

### <span id="page-12-0"></span>**(10) Adjusting the bottom feed pitch display**

When the display of the bottom feed pitch does not correspond with the scale of the pitch dial, perform the setting below.

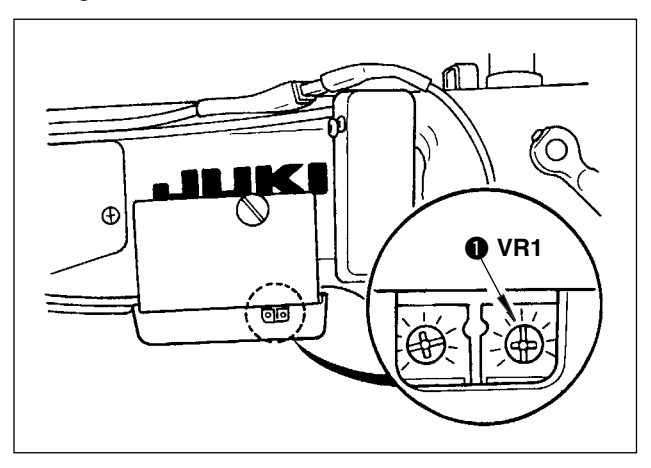

- 1. Adjust the scale of the bottom feed pitch dial to "0".
- 2. Turn the variable resistor VR1  $\bigcirc$  located on the right side of the rear of the operation display panel, and adjust so that the bottom feed display is set to the minimum display.

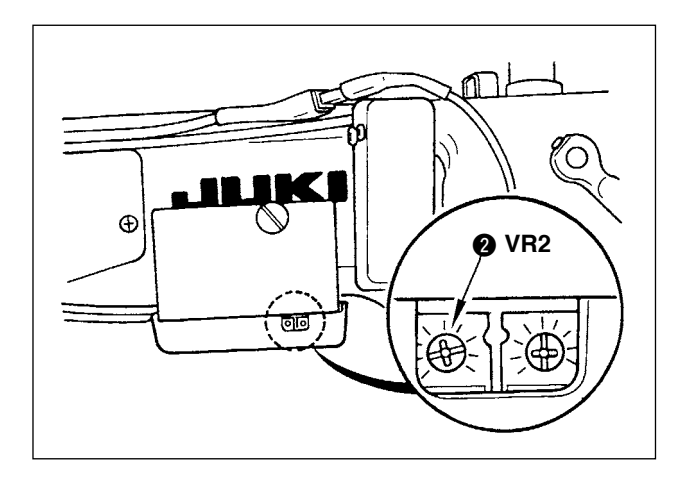

- 3. Adjust the scale of the bottom feed pitch dial to "5".
- 4. Turn the variable resistor VR2  $\bigcirc$  located on the right side of the rear of the operation display panel, and adjust so that the bottom feed display is set to 5.0.

### <span id="page-13-0"></span>**3. INSTALLING THE OPERATION PANEL**

**WARNING : To protect against possible personal injury due to abrupt start of the machine, be sure to start the following work after turning the power off and ascertaining that the motor is at rest.** 

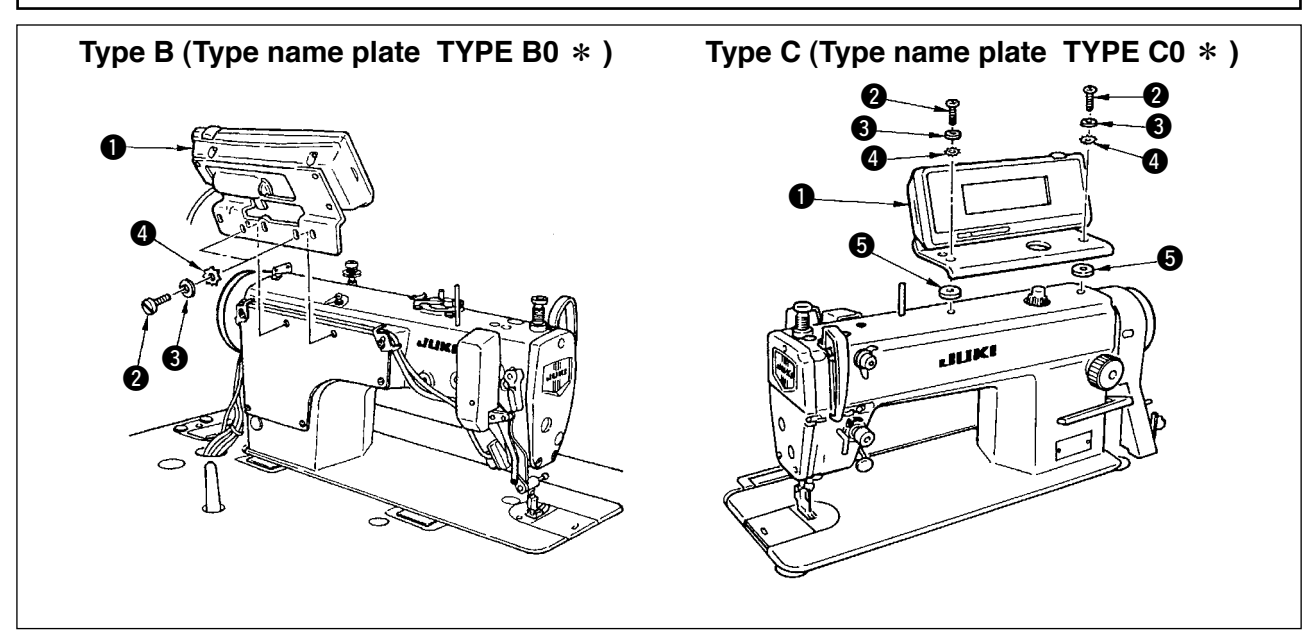

- 1) Attach operation panel  $\bigcirc$  to the machine head using screw  $\bigcirc$ , plain washer  $\bigcirc$ , toothed lock washer  $\bigcirc$ and spacer  $\bigcirc$  (for type C) supplied with the operation panel.
- 2) The positions of the holes in the bracket for installing the operation panel are different from each other according to the respective models. Refer to the table below.

**IP-110 / bracket type classified by model correspondence table**

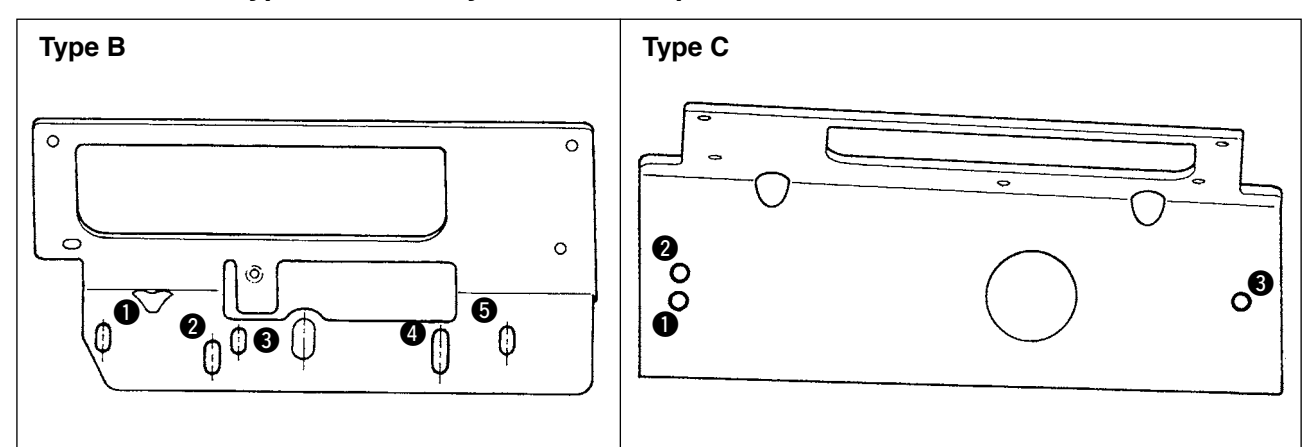

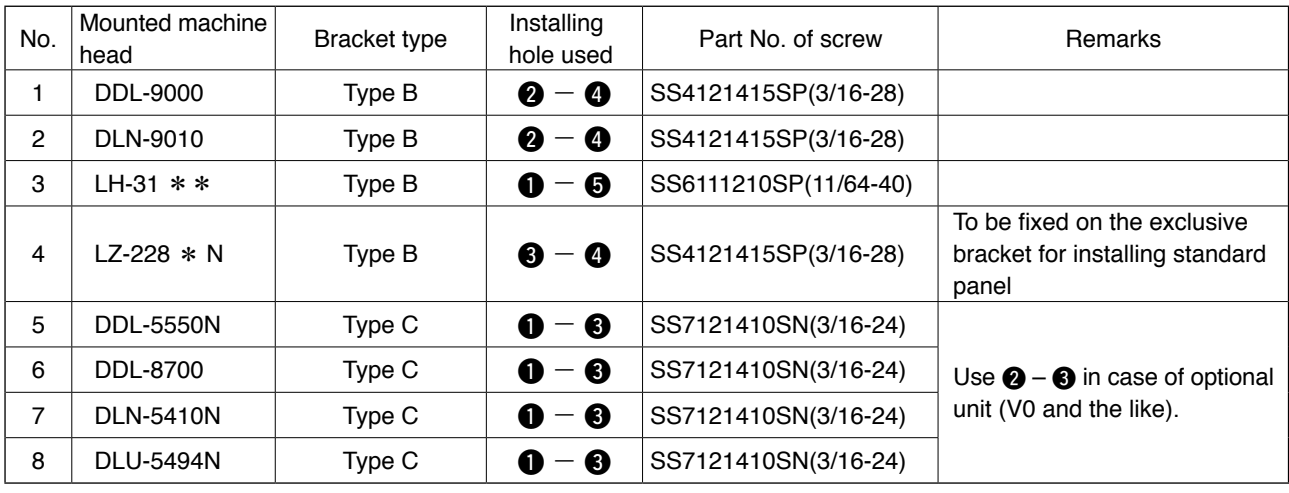

### <span id="page-14-0"></span>**4. CONNECTING THE CORD**

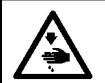

**WARNING : Turn OFF the power and start the work after 5 minutes or more have passed so as to prevent accidents caused by abrupt start of the sewing machine.**

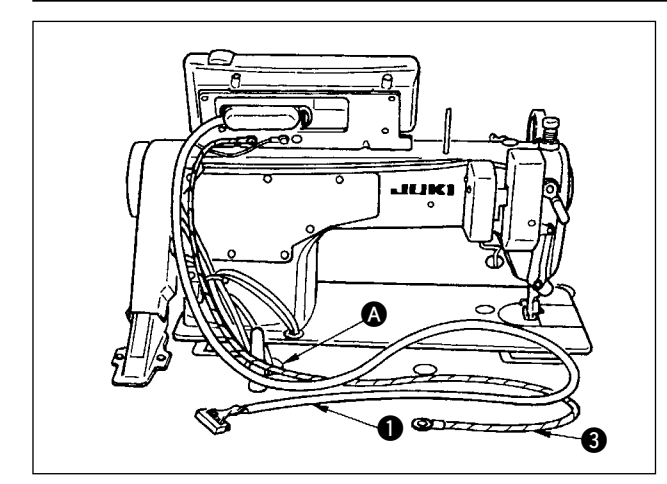

1) Pass cord  $\bullet$  and FG cord  $\bullet$  (for type C) of the operation panel through hole  $\bigcirc$  in the machine table to route it to the underside of the table.

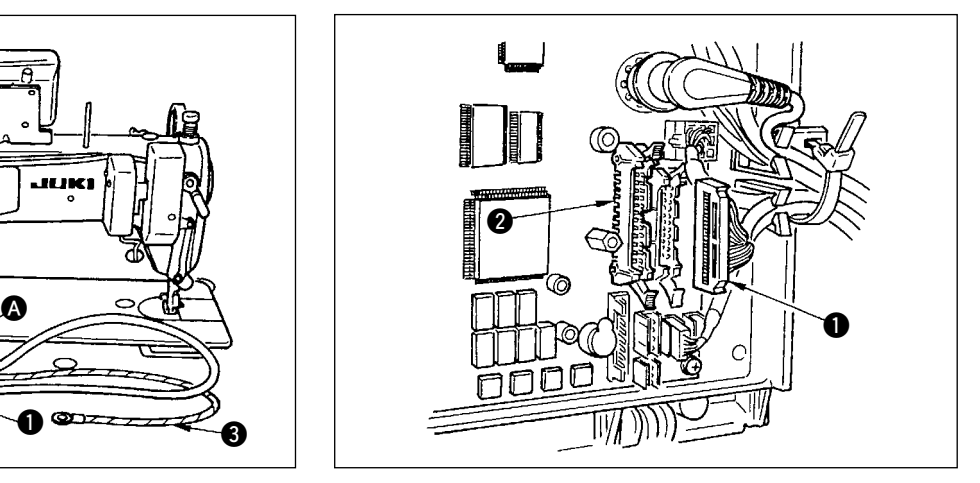

2) Connect the connector of cord  $\bigcirc$  to connector  $CN34$   $\odot$  in the control box.

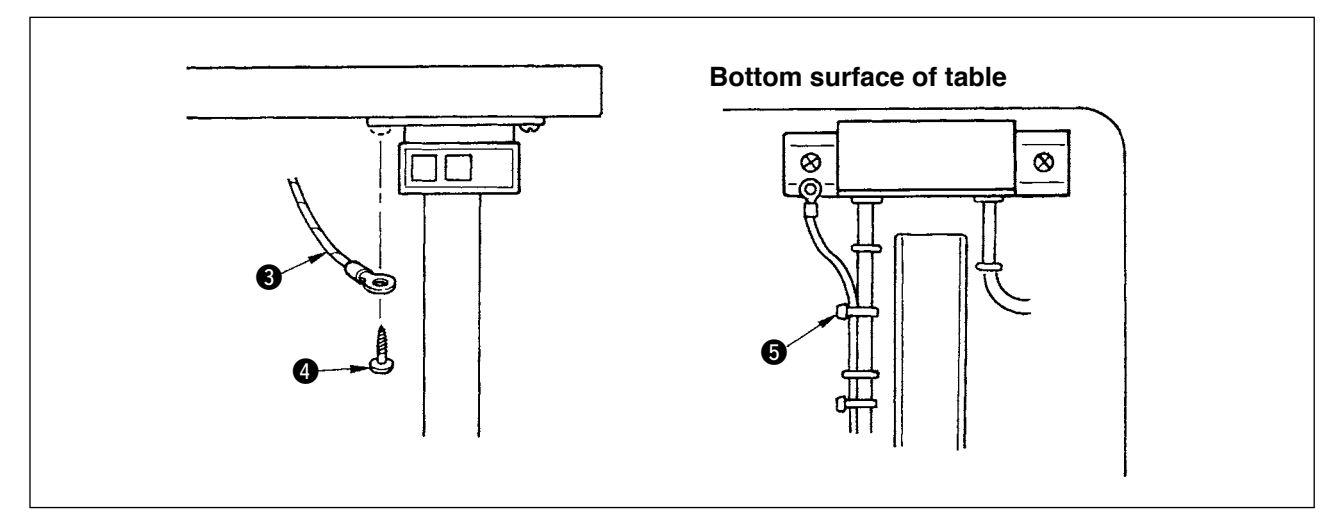

3) For type C, fix FG cord  $\bigodot$  to the power switch with wood screw  $\bigodot$  supplied with the panel as accessories. Wire FG cord  $\bigcirc$  after bundling it with the power cable and the like with cable clip band  $\bigcirc$  supplied with the panel as accessories.

### <span id="page-15-0"></span>**5. HOW TO USE THE OPERATION PANEL**

### **(1) Names and functions of each components**

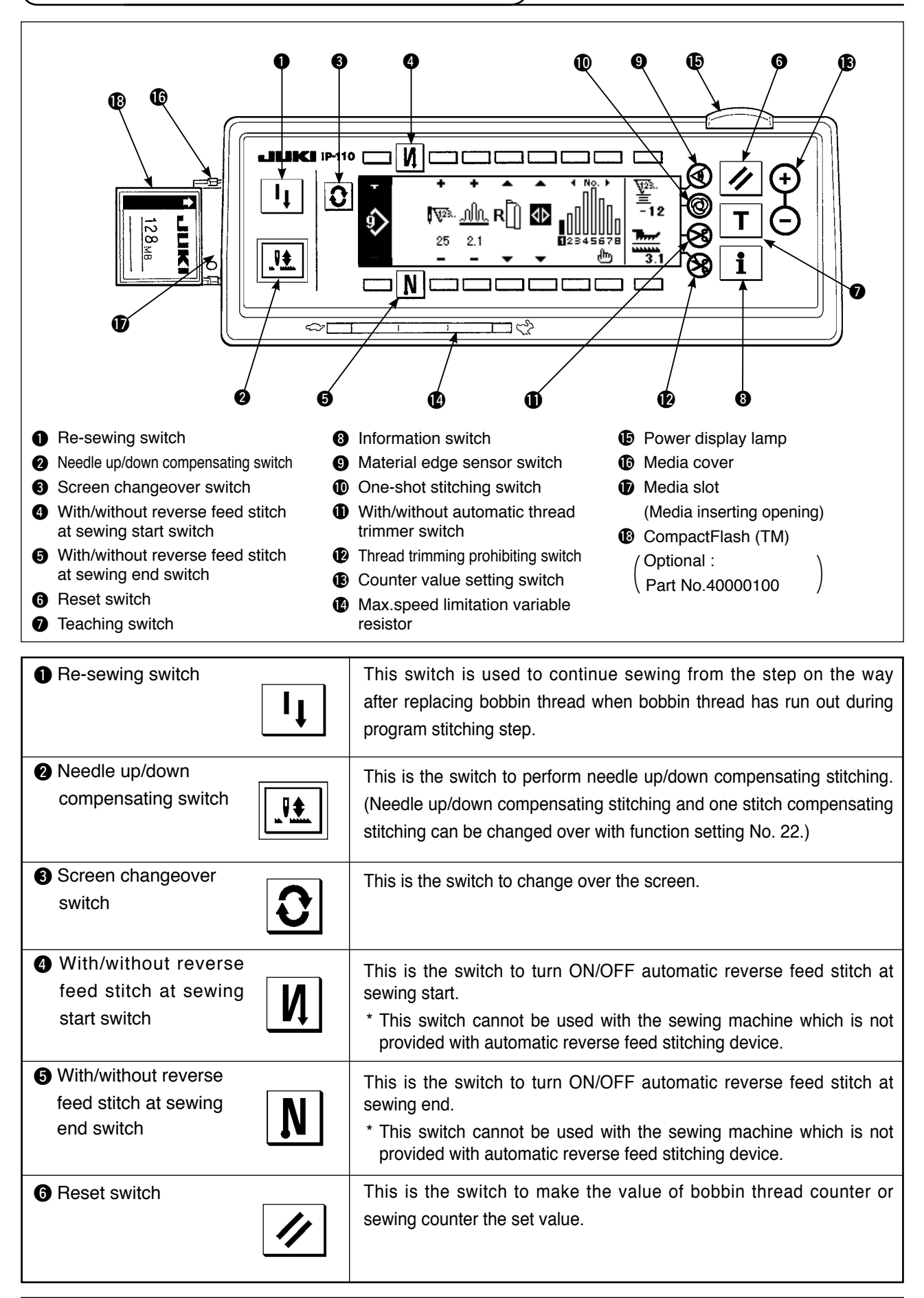

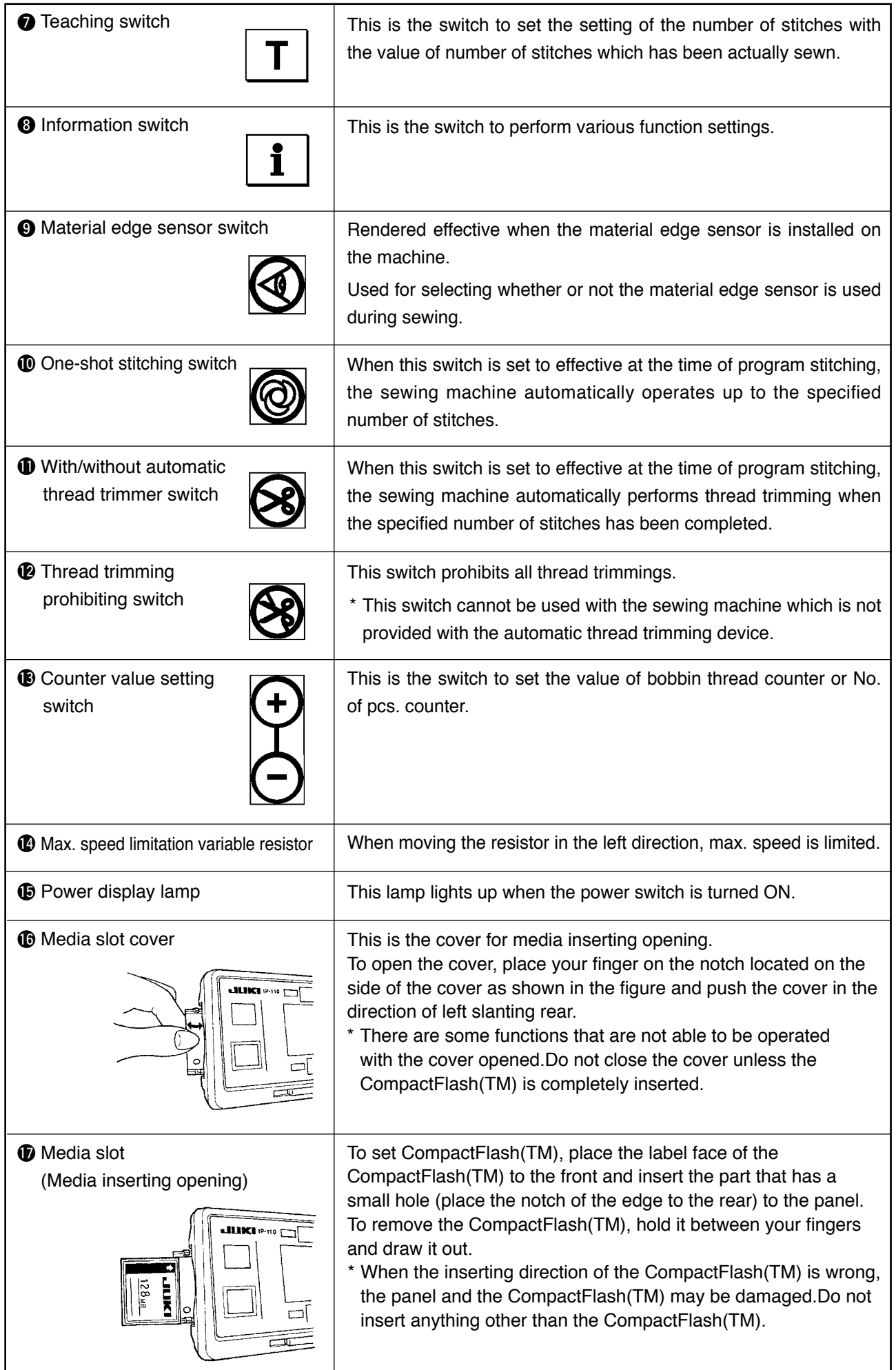

### <span id="page-17-0"></span>**(2) Adjusting the contrast of the operation panel display**

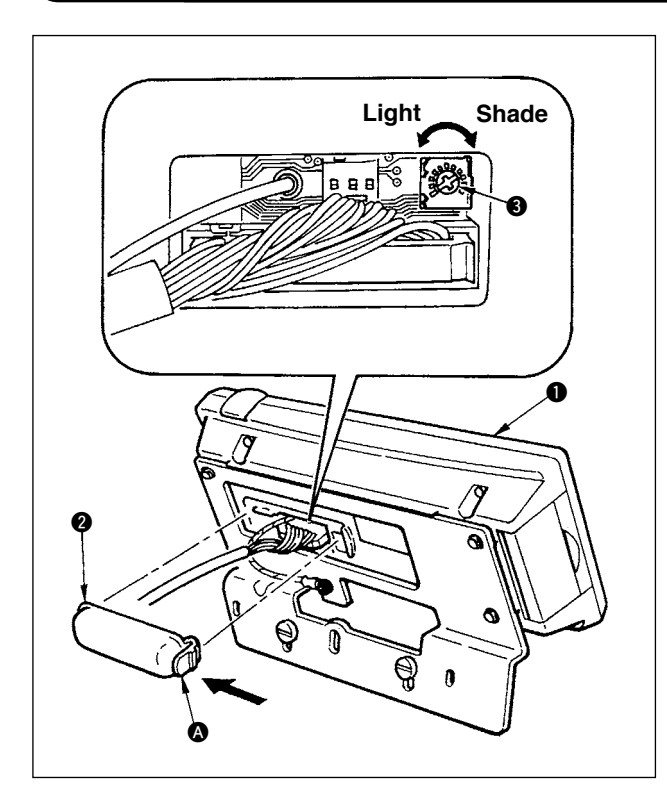

- 1) Press in the direction of arrow mark the click of section  $\Omega$  of cord outlet cover  $\Omega$  assembled in the rear of operation panel  $\bigcirc$  and remove the cover.
- 2) Turn LCD screen display brightness adjustment variable resistor  $\bigcirc$  to adjust the brightness (contrast) of LCD screen.

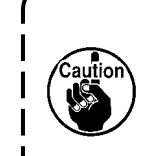

- **1. To prevent the operation panel from breakage, do not touch the circuit board pattern and the connector terminal.**
- **2. Do not disassemble the operation panel to prevent it from breakage.**

#### **(3) Production control switch connecting connector**

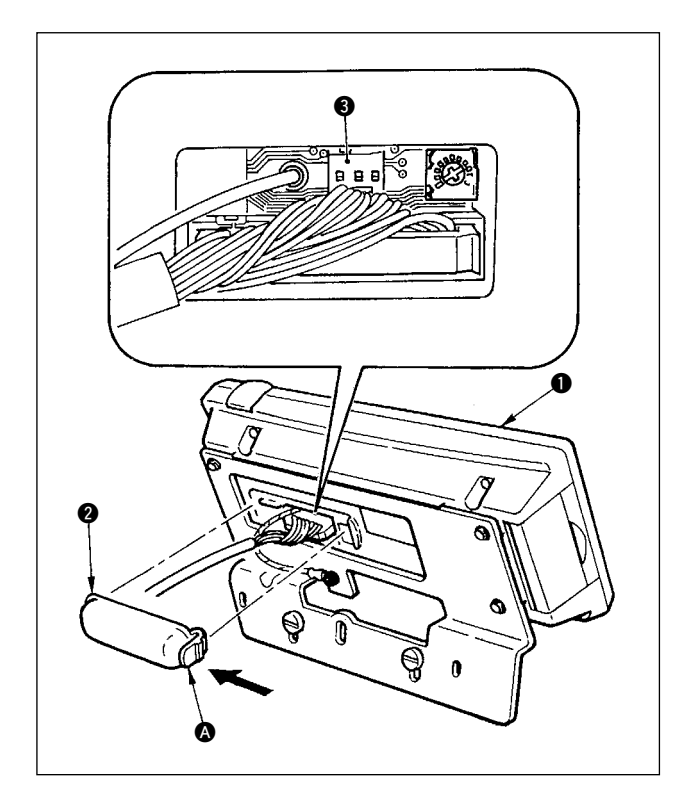

- 1) Press in the direction of arrow mark the click of section  $\bullet$  of cord outlet cover  $\bullet$  assembled in the rear of operation panel  $\bigcirc$  and remove the cover.
- 2) Connect the optional relay cable connector to CN105  $\Theta$  of the production control switch connecting connector.

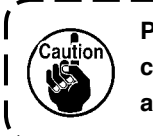

**Prepare the switch main unit by the customers or ask JUKI business office about it.**

**Optional relay cable A (asm.) JUKI Part No. 40008168**

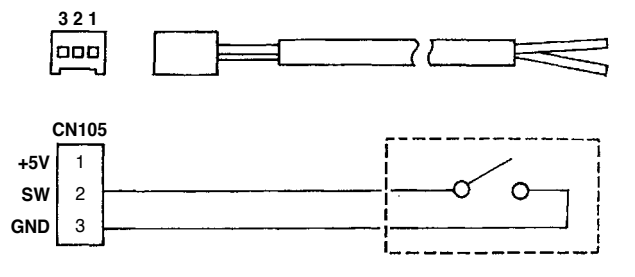

### <span id="page-18-0"></span>**6. SCREEN LIST**

### **(1) Fundamental screen list**

WELCOME screen is displayed immediately after turning ON the power.

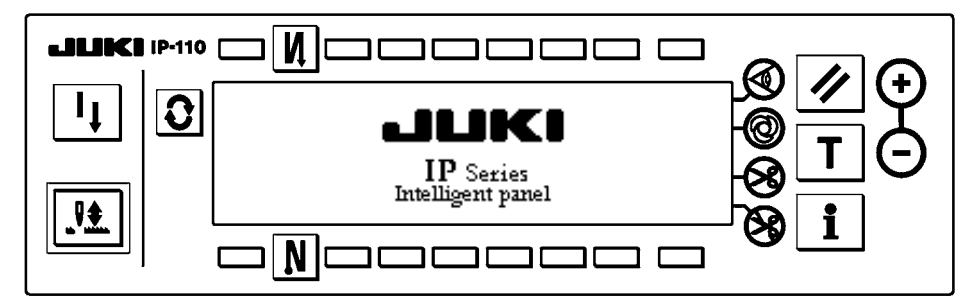

The screen immediately after WELCOME screen becomes the pattern edit screen.

Every time  $|\mathbf{C}|$  switch is pressed, the screen changes.

#### ■ **Pattern edit screen**

Step editing of the pattern is performed.

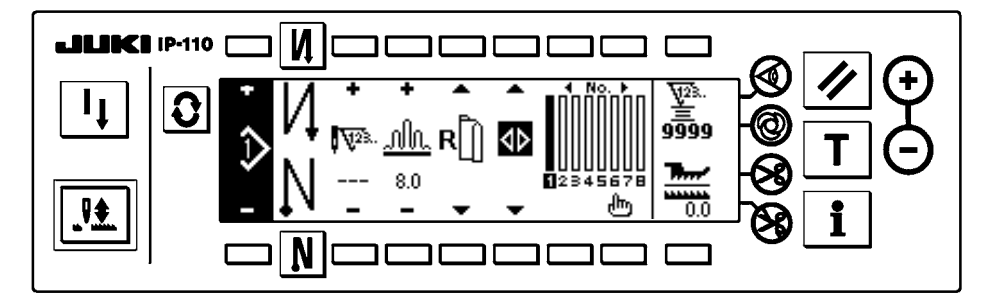

#### ■ **Number of stitches of back tuck stitching setting screen**

Setting of number of stitches of reverse stitching is performed.

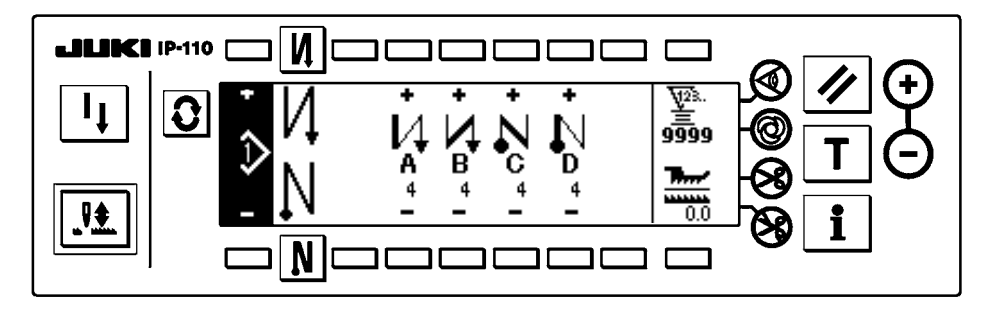

#### ■ **Pattern operation screen**

Register, copy or deletion of the pattern is performed.

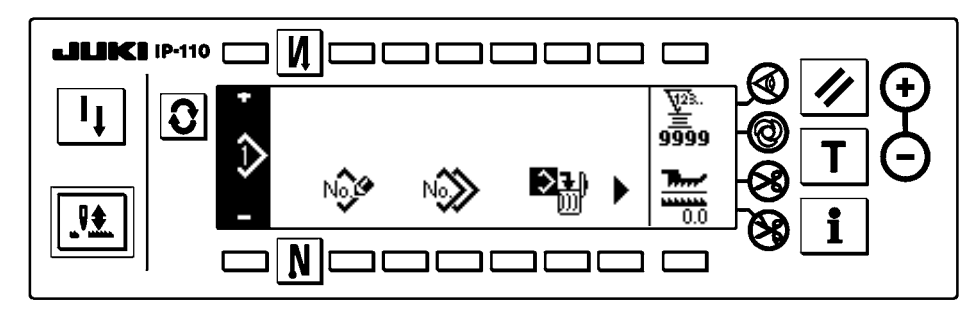

#### <span id="page-19-0"></span>■ **Pattern step insertion/deletion pop-up**

Insertion/deletion of the step is performed.

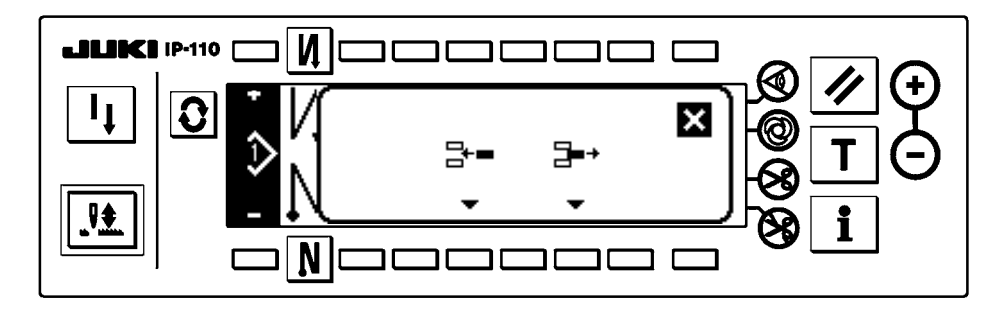

#### ■ Pattern register pop-up

Selection of the pattern to be registered is performed.

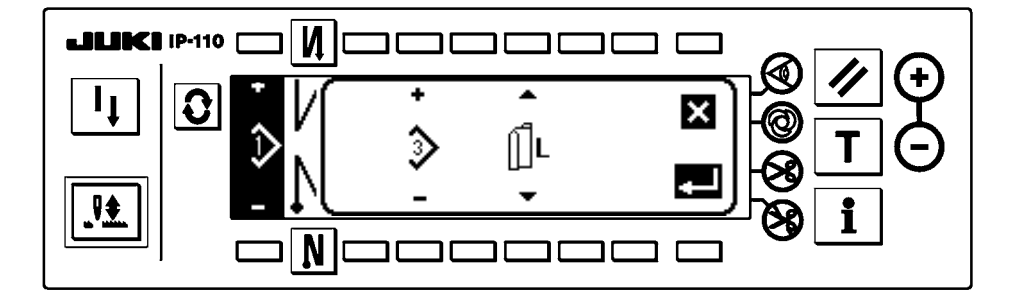

#### ■ **Pattern copy pop-up**

Pattern of copy source or pattern of copy destination is selected.

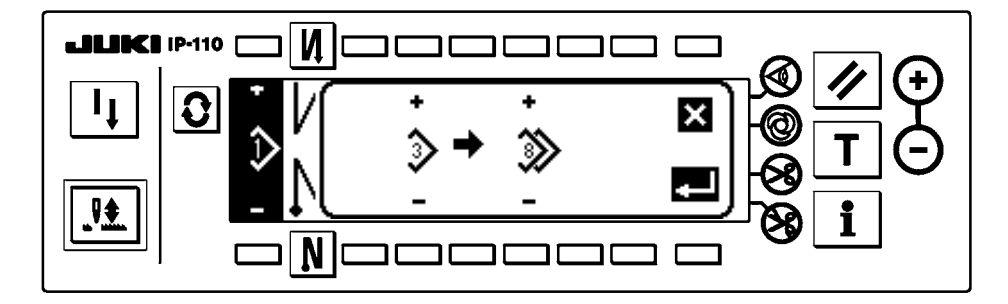

#### ■ **Pattern deletion pop-up**

Pattern to be deleted is selected.

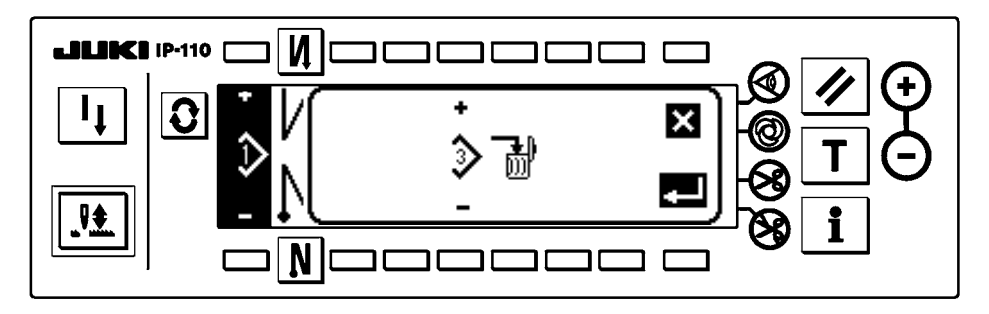

#### <span id="page-20-0"></span>■ **Pattern register screen**

When DETERMINE  $\Box$  key is pressed at the "pattern register pop-up" of (2) Pop-up list,

this screen is displayed.

Register and edit of the pattern is performed in this screen.

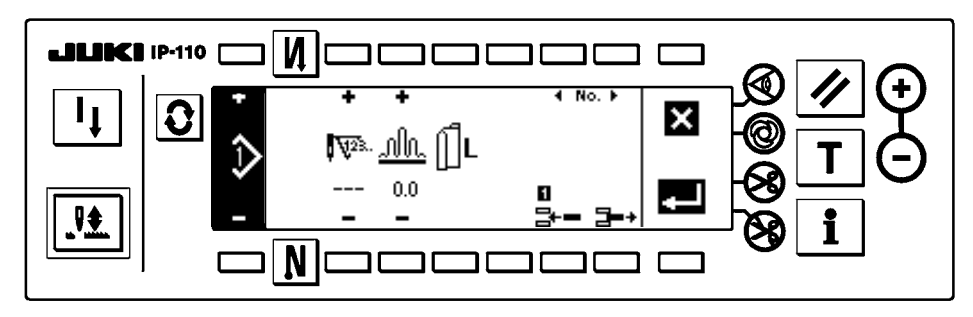

#### ■ Output display screen

When  $\blacktriangleright$  key is pressed at the "pattern operation screen" of (1) Fundamental screen list, this screen is displayed.

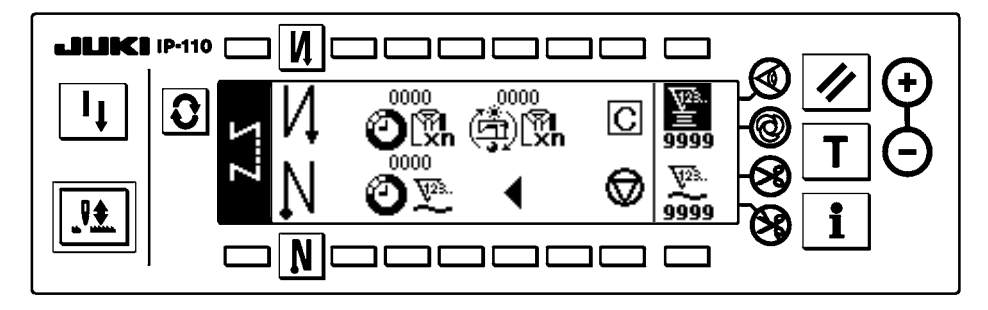

\* For the details of the function, refer to the Instruction Manual for IP-110.

### <span id="page-21-0"></span>**7. OPERATING PROCEDURE OF THE SEWING PATTERN**

#### **(1) Selecting procedure of the sewing pattern**

As many as 16 patterns can be held as the sewing patterns.

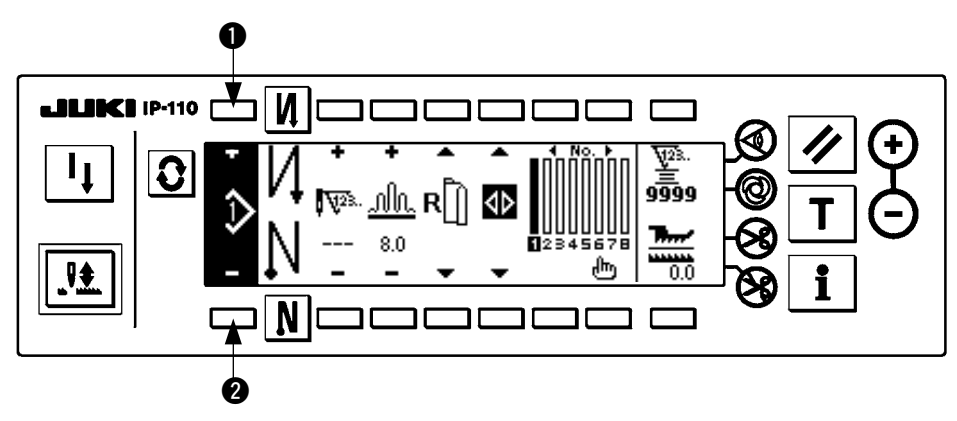

When changing the pattern, change it with pattern change switches  $\bigcirc$  and  $\bigcirc$ .

Change of the pattern can be performed not only in the step edit screen but also in the number of stitches of back tuck stitching screen or the pattern operation screen.

**(2) Editing procedure of the sewing pattern**

Press  $|\mathbf{Q}|$  switch to display the pattern edit screen.

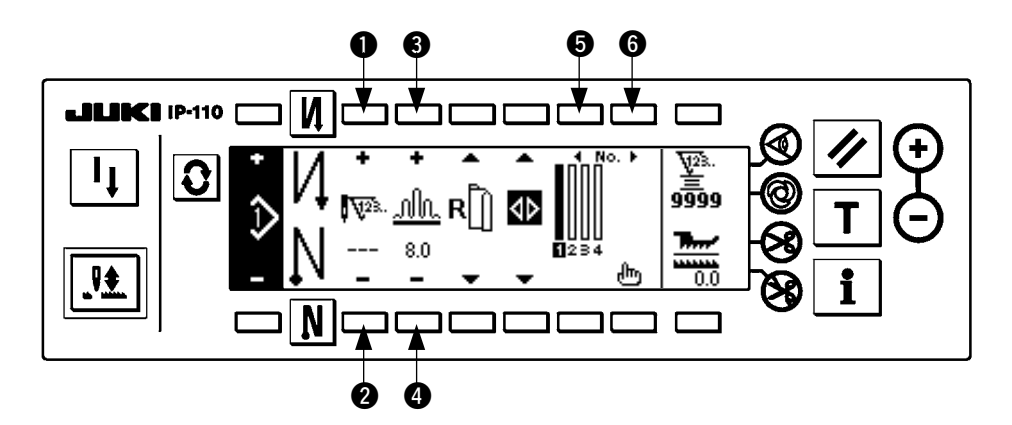

**1** and **2** Number of stitches of the selected step is set. (Setting range : 0 to 500 stitches)

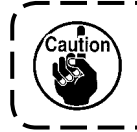

**When 0 stitch is registered to the number of stitches, automatic update of the step by the number of stitches is not performed. The step is manually changed over with the shirring step changeover switch located at the jaw section of the machine head.**

**3** and **4** Shirring amount of the selected step is set. (Setting range : 0.0 to 8.0 mm)

**6** and **6** Selected step can be moved.

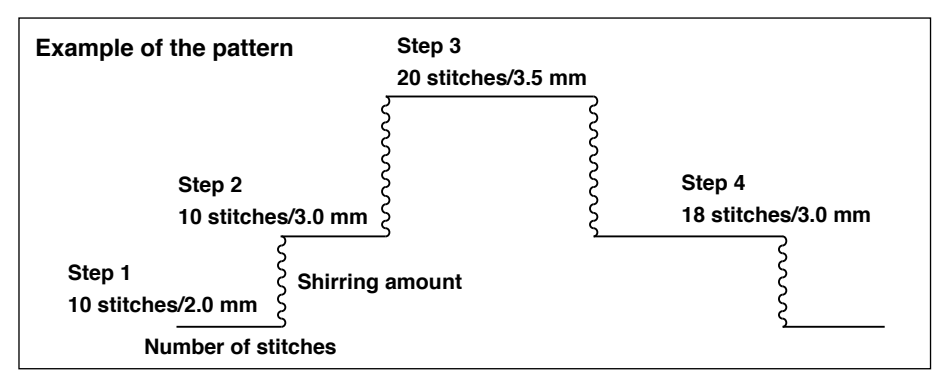

Editing procedure is shown as an example in the pattern on the left-hand side.

#### **[Step 1]**

- 1) Confirm that step 1 is selected, and set the number of stitches to 10 using switches  $\bigcirc$  and  $\bigcirc$ .
- 2) Set the shirring amount to 2.0 using switches  $\bigcirc$  and  $\bigcirc$ .
- 3) Select the next edit step using switches  $\bigcirc$  and  $\bigcirc$ .

#### ■ After editing step 1

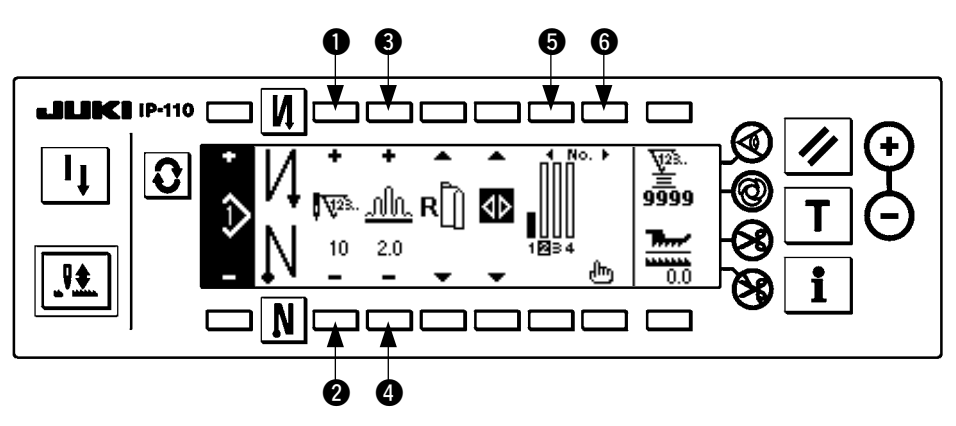

#### **[Step 2]**

- 4) Confirm that step 2 is selected, and set the number of stitches to 10 using switches  $\bigcirc$  and  $\bigcirc$ .
- 5) Set the shirring amount to 3.0 using switches  $\bigcirc$  and  $\bigcirc$ .
- 6) Select the next edit step using switches  $\bigcirc$  and  $\bigcirc$ .

#### ■ After editing step 2

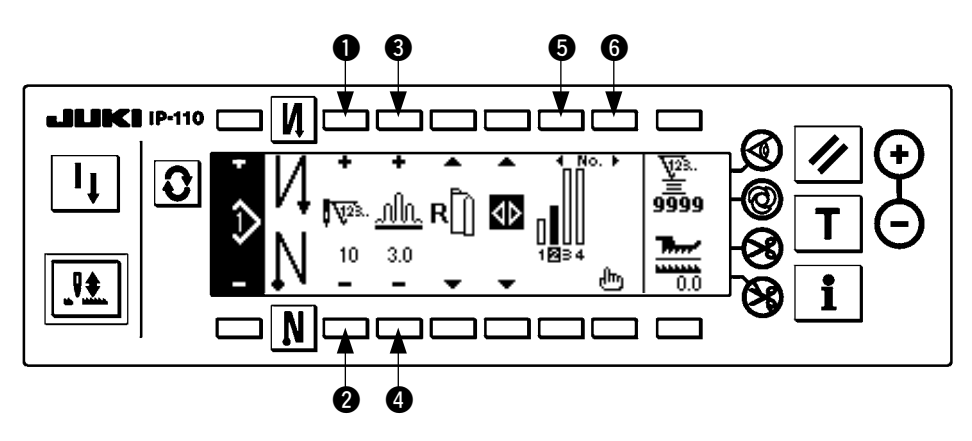

#### **[Step 3]**

- 7) Confirm that step 3 is selected, and set the number of stitches to 20 using switches  $\bigcirc$  and  $\bigcirc$ .
- 8) Set the shirring amount to 3.5 using switches  $\bigcirc$  and  $\bigcirc$ .
- 9) Select the next edit step using switches  $\bigcirc$  and  $\bigcirc$ .

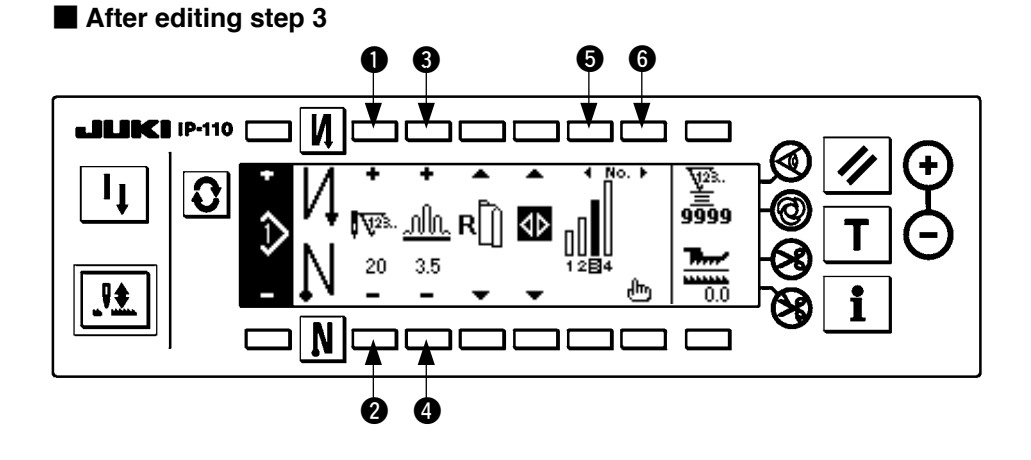

#### **[Step 4]**

10) Confirm that step 4 is selected, and set the number of stitches to 18 using switches  $\bigcirc$  and  $\bigcirc$ .

11) Set the shirring amount to 3.0 using switches  $\bigcirc$  and  $\bigcirc$ .

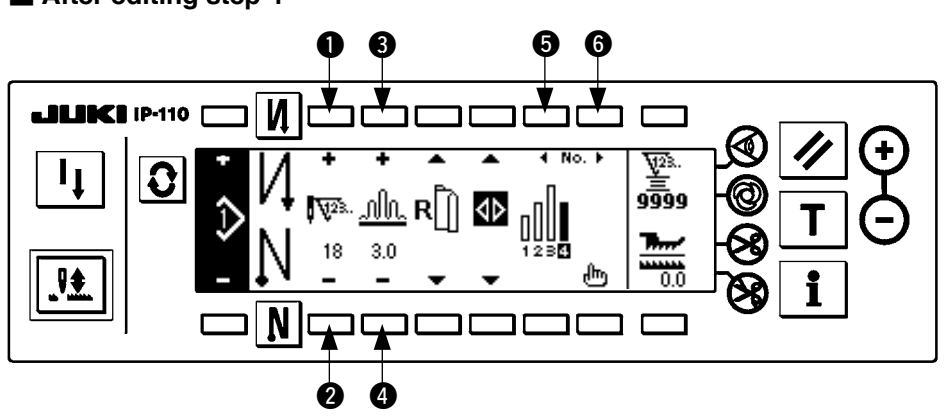

#### ■ After editing step 4

### <span id="page-24-0"></span>**(3) Teaching mode**

By using the teaching mode, it is possible to input the number of stitches of the step in a program with the number of stitches that has been actually sewn.

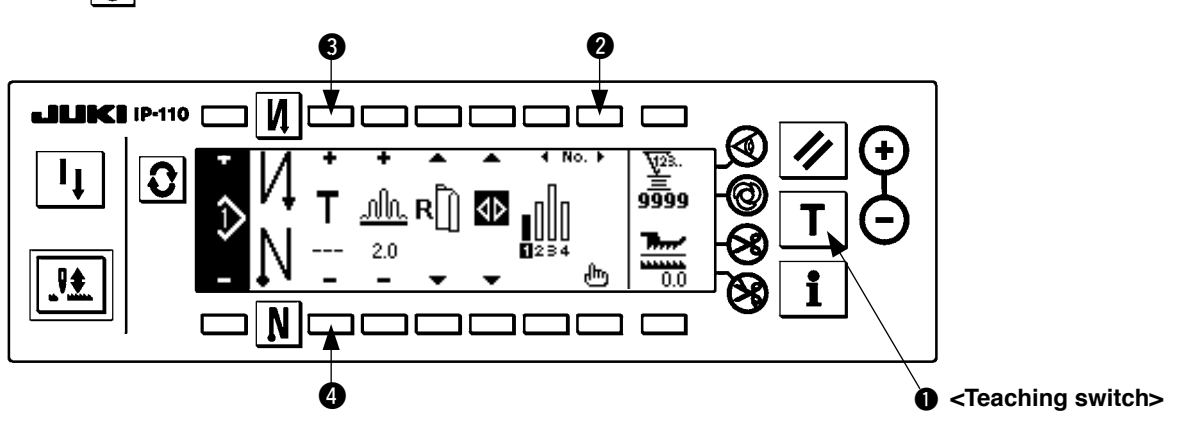

Press  $|\Omega|$  switch to display the pattern edit screen.

- 1) In the pattern edit screen, press teaching switch  $\bigcirc$  to select the teaching mode.
- 2) The indication shown on the number of stitches input section changes to  $\blacksquare$ . This shows that the sewing machine has entered the teaching mode.
- 3) Depress the front part of the pedal to make the sewing machine perform sewing until the last stitch of the step. (Caution : the number of stitches is not inputted by manual turning or needle up/down compensating switch.)
- 4) Return the pedal to its neutral position to make the sewing machine stop running, and the number of stitches which has been sewn is displayed.
- 5) Number of stitches can be corrected by pressing switches  $\bigcirc$  and  $\bigcirc$  in the state that the sewing machine has stopped.
- 6) Proceed to the next step using switch @ or make the sewing machine perform thread trimming. This completes the input of the number of stitches of step 1.

#### **(4) Selecting the sleeve to be sewn**

One sewing pattern has the data on left sleeve and right sleeve.

Press  $|\mathbf{\Omega}|$  switch to display the pattern edit screen.

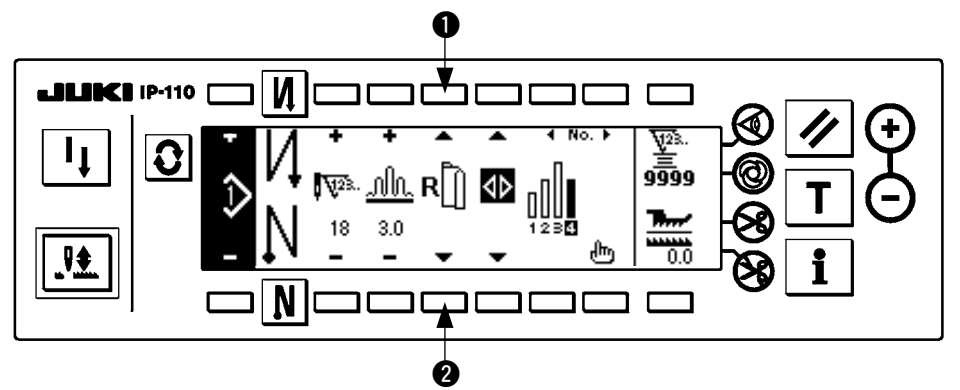

In the pattern edit screen, changeover of data on left sleeve and those on right sleeve can be performed with sleeve selection switches  $\bigcirc$  and  $\bigcirc$ .

is displayed while left sleeve is being selected.

is displayed while right sleeve is being selected.

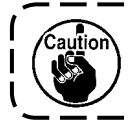

**When "Without reference" is selected in the data creation reference of the pattern register, the sleeve selection pictograph is not displayed.**

### <span id="page-25-0"></span>**(5) Selection of the alternate sewing**

There is the alternate sewing function that when performing thread trimming after completion of sewing of one sleeve, the sewing automatically changes to the sewing of the other one.

Press  $|\mathbf{G}|$  switch to display the pattern edit screen.

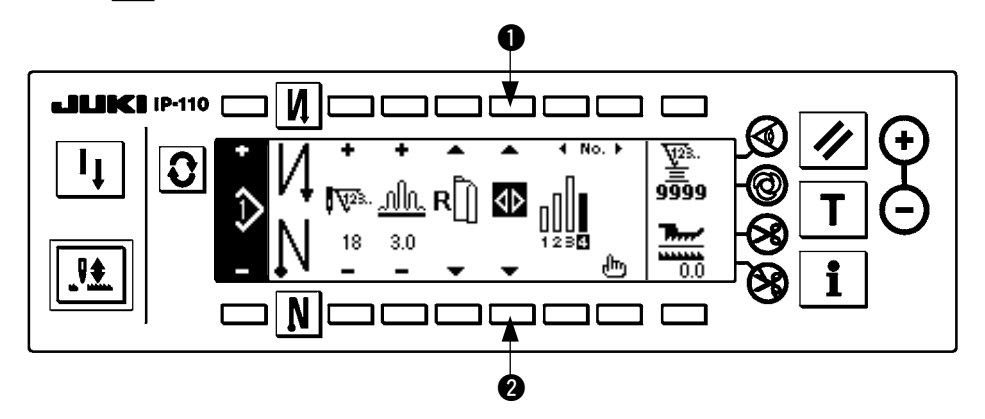

Changeover of alternate sewing function ON/OFF can be performed with alternate sewing selection switches  $\theta$  and  $\theta$ .

When the alternate sewing function is ON,  $\{ \cdot \}$  is displayed.

When the alternate sewing function is OFF,  $\langle \rangle$  is displayed.

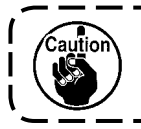

**When "Without reference" is selected in the data creation reference of the pattern register, the sleeve selection pictograph is not displayed.**

### <span id="page-26-0"></span>**(6) Insertion and deletion of the step**

When any insufficient step or any unnecessary step occurs at the time of editing the pattern, insertion or deletion of the step can be performed.

Press  $|\mathbf{\Omega}|$  switch to display the pattern edit screen.

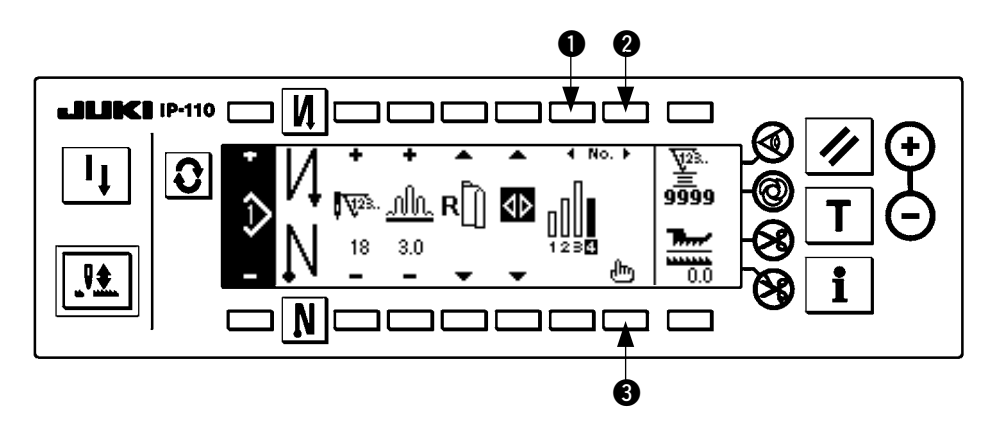

#### ■ **Step insertion/deletion pop-up**

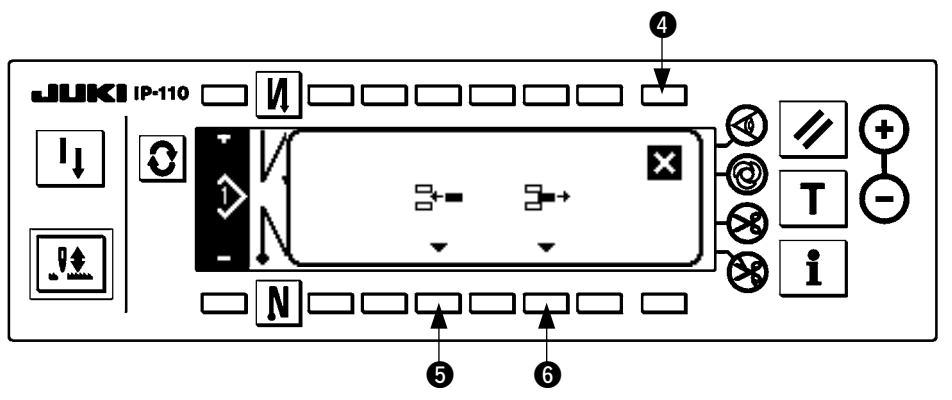

#### **[Common operation]**

- 1) Move the step to the position where you desire to insert or delete with step selection switches  $\bigcirc$  and  $\bigcirc$ .
- 2) Press step edit switch 3 to display the step insertion/deletion pop-up.
- 3) When the step insertion/deletion pop-up is displayed by mistake or the insertion/deletion position is selected by mistake, press cancel switch  $\bullet$ .

#### **[In case of insertion]**

4) When step insertion switch **6** is pressed, insertion of the step is executed.

#### **[In case of deletion]**

5) When step deletion switch  $\bigcirc$  is pressed, deletion of the step is executed.

### <span id="page-27-0"></span>**(7) Operating procedure of the number of stitches of the reverse stitching**

**[Sewing pattern diagram]**

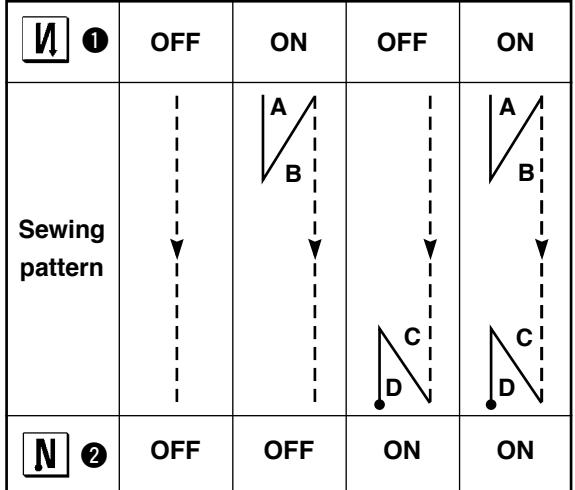

#### **[Operating procedure]**

Press  $\mathcal{Q}$  switch to display the number of stitches of reverse stitching setting screen.

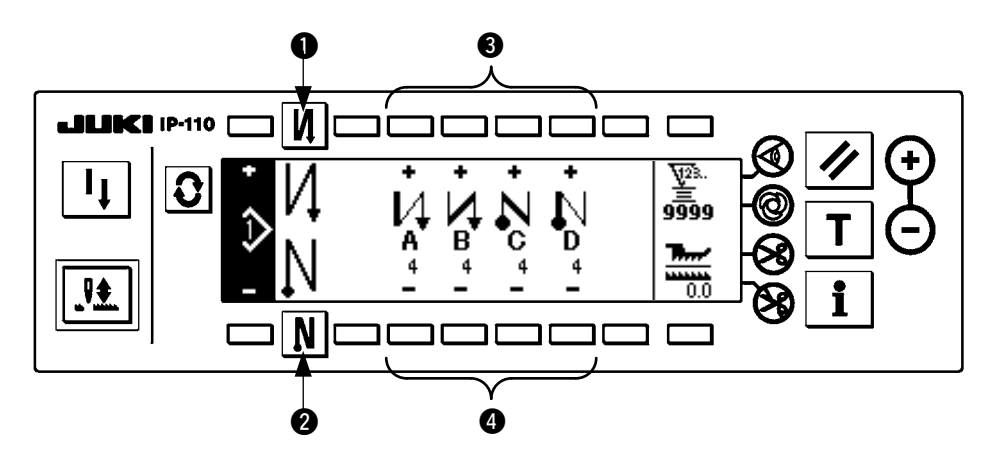

1. When changing the number of stitches, change it with switches  $\bigcirc$  and  $\bigcirc$  for setting the number of stitches A through D.

(The range of the number of stitches that can be changed : 0 to 99 stitches)

2. Press switch  $\bigcirc$  to set the reverse stitching at the start of sewing.

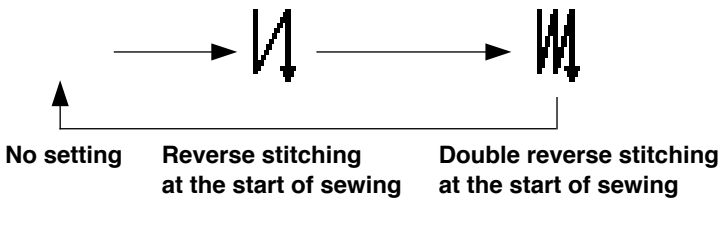

3. Press switch  $\bigcirc$  to set the reverse stitching at the end of sewing.

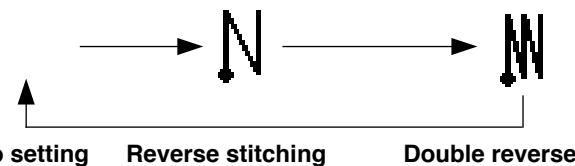

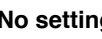

**No setting** Reverse stitching Double reverse stitching **at the end of sewing at the end of sewing**

### <span id="page-28-0"></span>**8. PATTERN OPERATION**

Creation of the new sewing pattern, copy of the sewing pattern or deletion of the sewing pattern can be performed in the pattern operation screen.

### **(1) Sewing pattern register**

Press  $|\mathbf{\Omega}|$  switch to display the pattern edit screen.

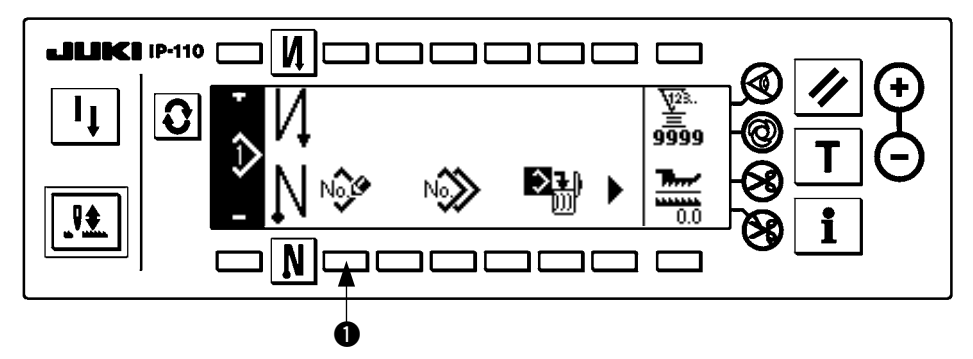

Press sewing pattern register switch  $\bigcirc$  in the sewing pattern operation screen.

Caution **When the information is registered to all patterns, the pattern register pop-up is not displayed.**

#### ■ **Pattern register pop-up**

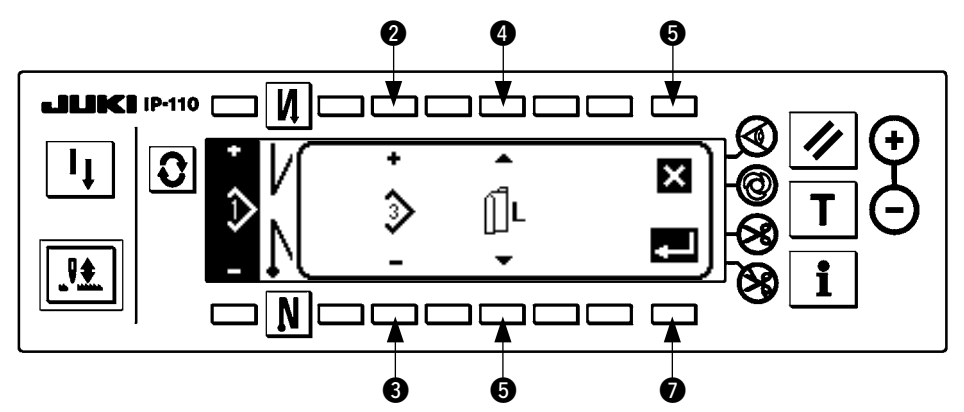

**2** and **3** Pattern to be registered is set.

**4** and **6** Data creation reference at the time of creating the pattern is set. References below can be selected.

Left reference  $\left\| \begin{bmatrix} 1 \\ 0 \end{bmatrix} \right\|$  reference  $\left\| \begin{bmatrix} 1 \\ 0 \end{bmatrix} \right\|$  without reference

6 This is the cancel switch. Screen returns to the pattern operation screen.

**•** This is the determination switch. Screen moves to the pattern register screen.

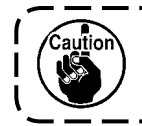

**The pattern which has been already registered cannot be selected.**

#### ■ **Pattern register screen**

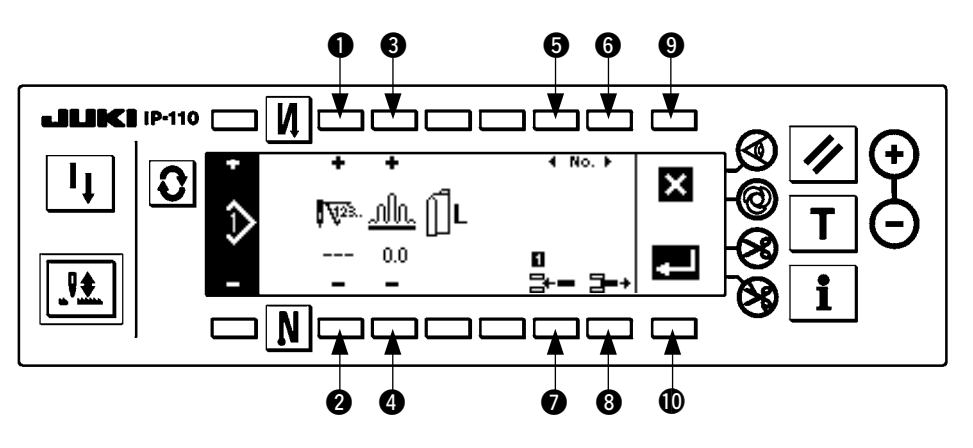

- **1** and **2** Number of stitches of the step is set.
- **3** and **4** Shirring amount of the step is set.
- **6** and **6** Move of the step is performed.
- **2** Step is inserted to the selected step.
- <sup>8</sup> Selected step is deleted.
- 9 Register is cancelled and the screen returns to the pattern operation screen.
- !0Determination of register of the set data is performed. At this time, the data which is inverted to the left or right is automatically registered to the sleeve on the opposite side.

#### **[Teaching mode]**

Teaching mode can be used in the pattern register screen.

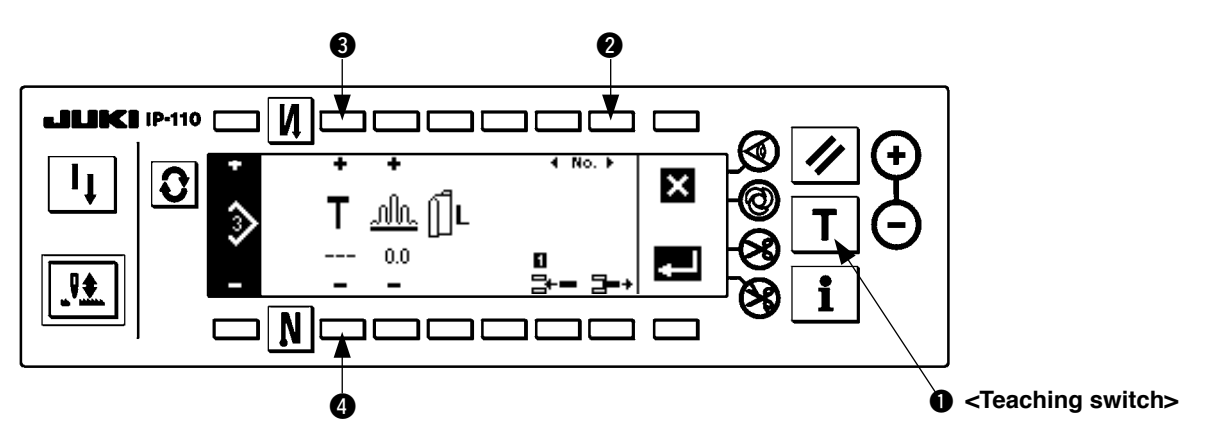

- 1. Press teaching switch  $\bigcirc$  in the pattern register screen, and select the teaching mode.
- 2. The indication shown on the number of stitches input section changes to  $\blacksquare$ . This shows that the sewing machine entered the teaching mode.
- 3. Depress the front part of the pedal to make the sewing machine perform sewing until the last stitch of the step. (Caution : the number of stitches is not inputted by manual turning or needle up/down compensating switch.)
- 4. Return the pedal to its neutral position to make the sewing machine stop running, and the number of stitches which has been sewn is displayed.
- 5. Number of stitches can be corrected by pressing switches  $\bigcirc$  and  $\bigcirc$  in the state that the sewing machine has stopped.
- 6. Proceed to the next step using switch @ or make the sewing machine perform thread trimming. This completes the input of the number of stitches for step 1.

### <span id="page-30-0"></span>**(2) Copy of the sewing pattern**

Press  $\boxed{\color{red} \bullet}$  switch to display the pattern edit screen.

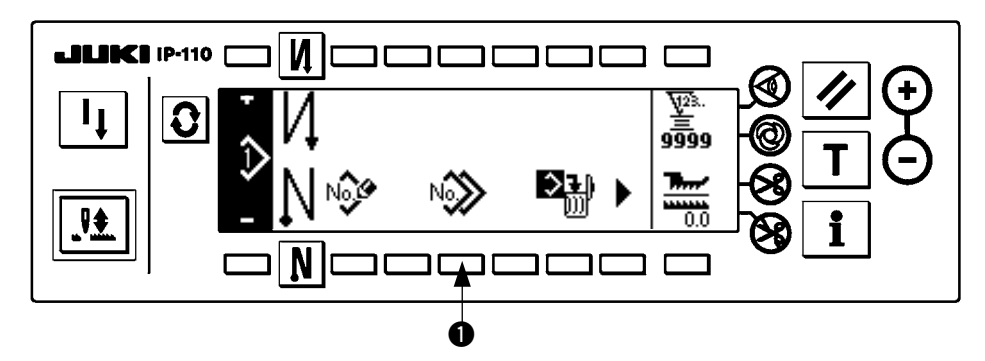

Press sewing pattern copy switch  $\bigcirc$  in the sewing pattern operation screen.

 $-$ 

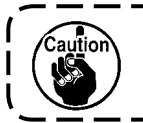

**When the information is registered to all patterns, the pattern copy pop-up is not displayed.**

#### ■ **Pattern copy pop-up**

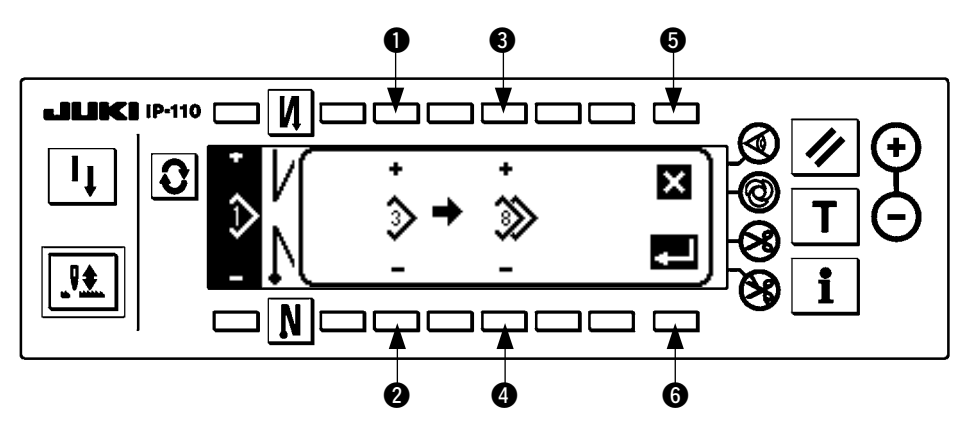

- **1** and **2** Pattern to be the pattern source is set.
- **3** and <sup>4</sup> Pattern to be the pattern destination is set.
- **6** Copy is cancelled.
- **6** Copy is executed.

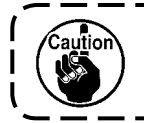

**The pattern which has been already registered cannot be selected to the copy destination.**

### <span id="page-31-0"></span>**(3) Deletion of the sewing pattern**

Press  $\boxed{\color{red} \bullet}$  switch to display the pattern edit screen.

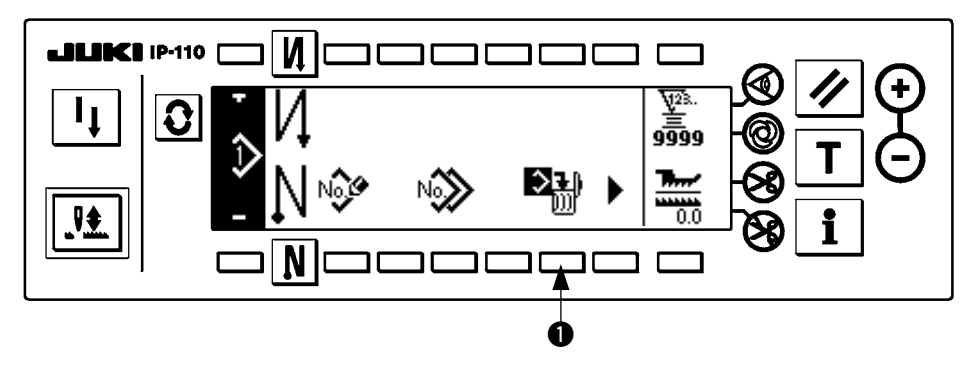

Press sewing pattern deletion switch  $\bigcirc$  in the sewing pattern operation screen.

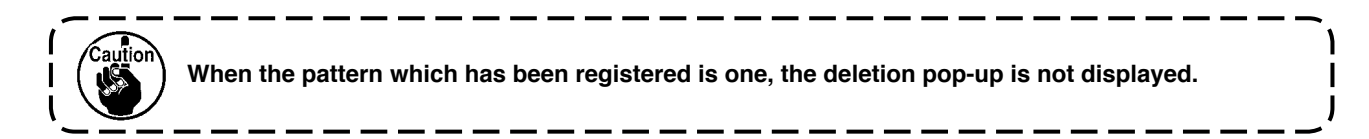

#### ■ Pattern deletion pop-up

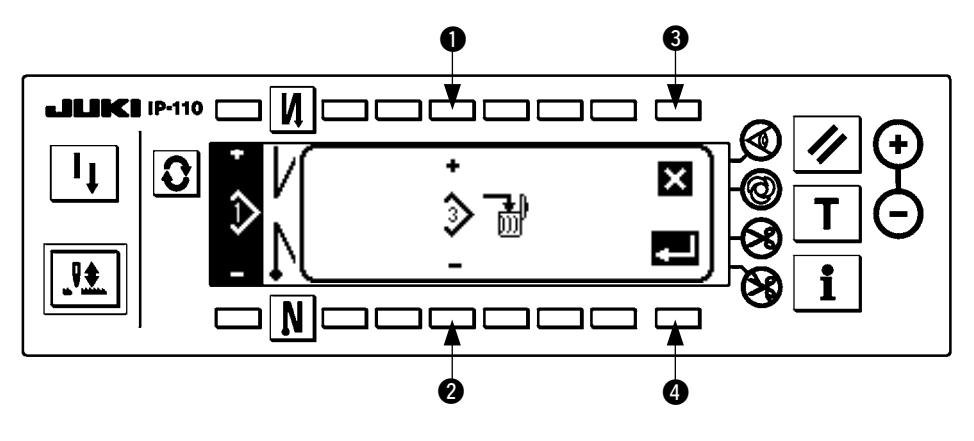

**1** and **2** Pattern to be deleted is set.

<sup>3</sup> Deletion is cancelled.

**4** Deletion is executed.

### <span id="page-32-0"></span>**9. How to use the bobbin thread counter**

The machine detects the number of stitches. The preset value on the bobbin thread counter is subtracted in accordance with the number of stitches detected. (Every time the detector detects 10 stitches, 1 is subtracted from the preset value on the bobbin thread counter.) When the value on the counter becomes a minus value as ( ........  $\rightarrow$  1  $\rightarrow$  0  $\rightarrow$  -1), the buzzer (peeps three times) and the pop-up display inform that the time to change the bobbin thread has come.

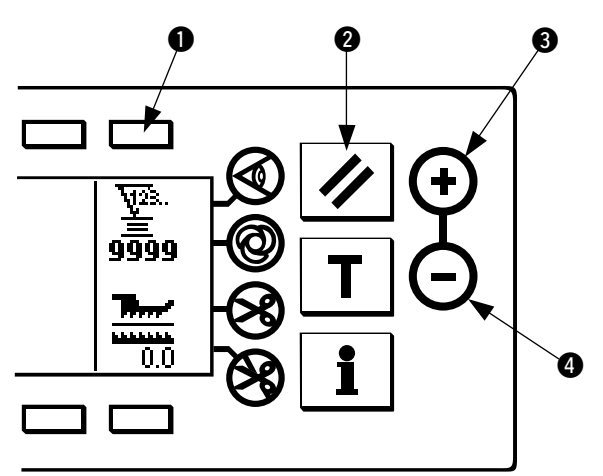

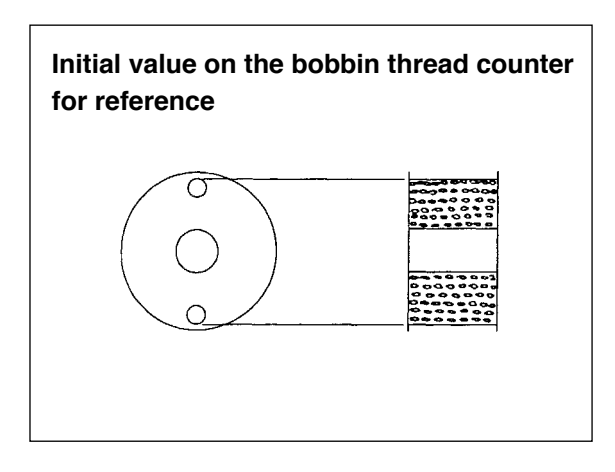

1) Press switch  $\bigcirc$  to select the bobbin thread counter. Then press counter reset switch  $\bullet$  to return the value indicated on the bobbin thread counter to the initial value (it has been factory-set to "0" at the time of delivery).

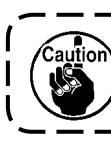

**The bobbin thread counter cannot be reset during sewing. In this case, make the thread trimmer actuate once.** 

2) Set an initial value using counter value setting switches  $\boldsymbol{0}$  and  $\boldsymbol{0}$ .

The table below gives the initial setting values for reference when the bobbin is wound with thread to the extent that the pinhole in the outside of the bobbin case is reached as shown in the figure on the left side.

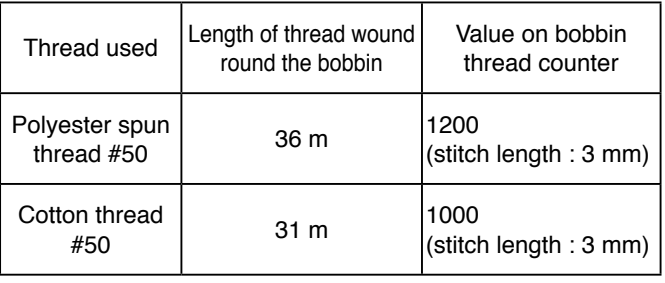

Thread tension rate 100 %

- \* Actually, the bobbin thread counter is affected by the material thickness and the sewing speed. So, adjust the initial value of the bobbin thread counter in accordance with the operating conditions.
- 3) Once the initial value is specified, start the sewing machine.
- 4) When a minus value is shown on the counter, the buzzer peeps three times and the pop-up display appears, replace the bobbin thread.

#### **Bobbin thread replacement warning pop-up**

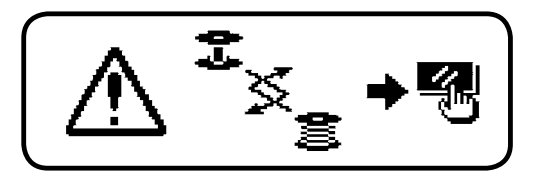

- 5) After the bobbin thread has been properly replaced, press counter reset switch  $\bigcirc$  to turn out the pop-up. Then press again switch  $\bullet$  to return the value to the initial value, and re-start the sewing machine.
- 6) If the remaining amount of bobbin thread is excessive or the bobbin thread runs out before the bobbin thread counter indicates a minus value, adjust the initial value appropriately using counter value setting switches  $\bigcirc$  and  $\bigcirc$ .

 If the remaining amount of bobbin thread is excessive ..... Increase the initial value using the "+" switch. If the remaining amount of bobbin thread is insufficient .... Decrease the initial value using "–" switch.

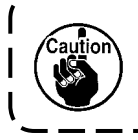

**If the bobbin thread counter is used in combination with the bobbin thread remaining amount detecting device, the bobbin thread counter indicates the number of times of detection of the bobbin thread remaining amount detecting device. So, be sure to use the device after carefully reading the Instruction Manual for the bobbin thread remaining amount detecting device.**

### <span id="page-33-0"></span>**10. No. of pcs. counter**

The No. of pcs. counter counts up the number of finished products every time the machine performs thread trimming.  $(0 \rightarrow 1 \rightarrow 2$  ...........  $\rightarrow 9999$ )

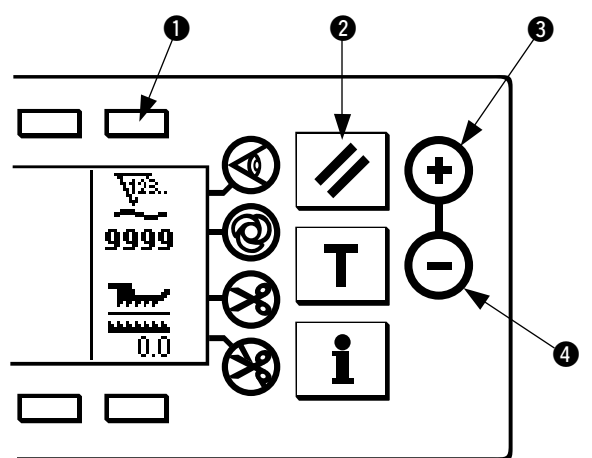

The value on the No. of pcs. counter can be modified using counter value setting switches  $\bigcirc$  and  $\bigcirc$ . The value on the No. of pcs. counter is reset to "0" by pressing counter reset switch  $\bigcirc$ .

### **11. BOTTOM FEED AMOUNT DISPLAY**

Observation of the bottom feed amount is performed and the value is displayed on the panel. There are the direct display and the ratio display for the way of display.

#### ■ **Direct display**

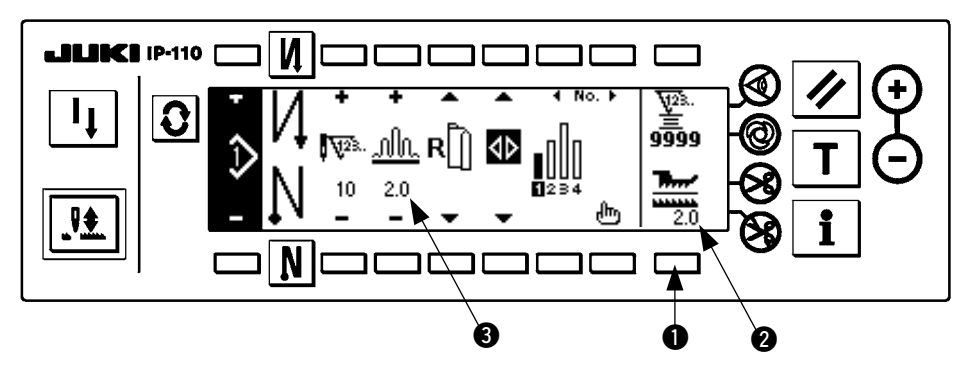

For the direct display, the bottom feed amount is displayed at bottom feed amount display section  $\bigcirc$ , and the set value is displayed at top shirring amount display section  $\bigcirc$ . When switch  $\bigcirc$  is pressed, the display changes to the ratio display.

#### ■ **Ratio display**

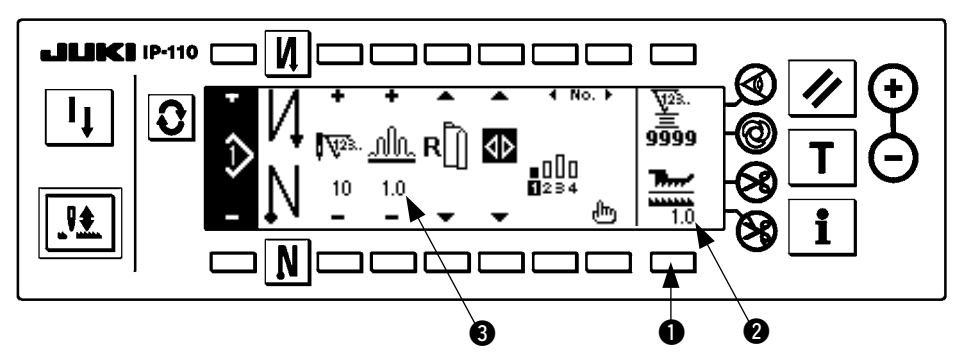

For the ratio display, 1.0 (fixed display) is displayed at bottom feed amount display section  $\bigcirc$ , and the value that the top shirring amount is divided by the bottom feed amount is displayed at top shirring amount display section  $\bigcirc$ . When switch  $\bigcirc$  is pressed, the display changes to the direct display.

### <span id="page-34-0"></span>**12. RE-SEWING SWITCH**

For the details, refer to "Instruction Manual for IP-110"

### **13. NEEDLE UP/DOWN COMPENSATION SWITCH**

For the details, refer to "Instruction Manual for IP-110"

### **14. ON/OFF switch of the material edge sensor**

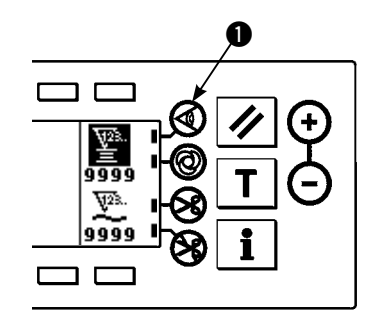

- When material edge sensor  $\bigcirc$  is pressed, ON/OFF of the material edge sensor is changed over.
- When the material edge sensor, which is optionally available, is connected to the operation panel, the ON/OFF switch of the material edge sensor becomes effective.
- If the material edge sensor is specified, the sewing machine will automatically stop running or perform thread trimming when the sensor detects the material edge.

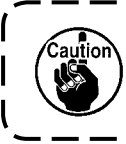

**If the material edge sensor is used in combination with the operation panel, carefully read the Instruction Manual for the material edge sensor beforehand.**

### **15. Automatic thread trimming switch**

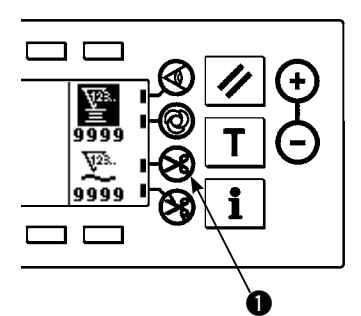

- When automatic thread trimming switch  $\bigcirc$  is pressed, ON/OFF of the automatic thread trimming is changed over.
- This is the switch which makes the sewing machine automatically execute thread trimming when the material edge sensor is used. (When the reverse stitching at the end of sewing is specified, the thread trimming is performed after performing the reverse stitching at the end of sewing.)

### **16. One-shot automatic stitching switch**

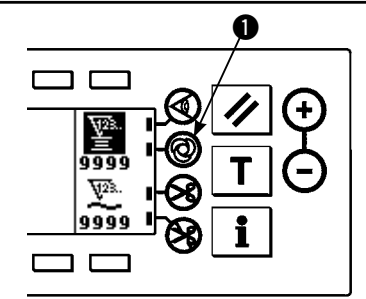

- When one-shot automatic stitching switch  $\bigcirc$  is pressed, ON/OFF of the one-shot automatic stitching is changed over.
- This is the switch which makes the sewing machine automatically perform sewing at the specified speed until the material edge is detected when the material edge sensor is used.

### **17. Thread trimming prohibition switch**

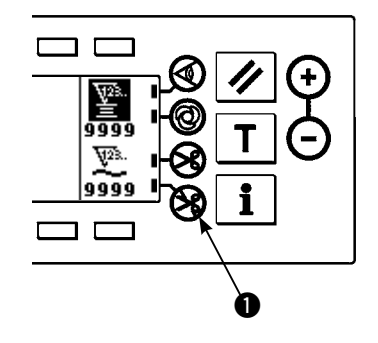

- When thread trimming prohibition switch  $\bigcirc$  is pressed, ON/OFF of the thread trimming prohibition is changed over.
- This switch is used to temporarily make the thread trimming function inoperative.
- The other performance of sewing machine is not affected by this switch.

(If the automatic reverse stitching (for end) is specified, the sewing machine will perform the automatic reverse stitching at the end of sewing.)

If the automatic thread trimming switch  $\bigotimes$  and the thread trimming prohibition switch  $\otimes$  are both specified, the machine will not perform thread trimming but stop with its needle up.

### <span id="page-35-0"></span>**18. INFORMATION**

Setting and checking of various data can be performed with the information. For the information, there are the operator level and the maintenance personnel level.

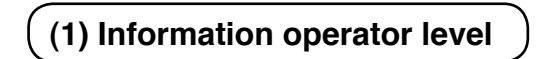

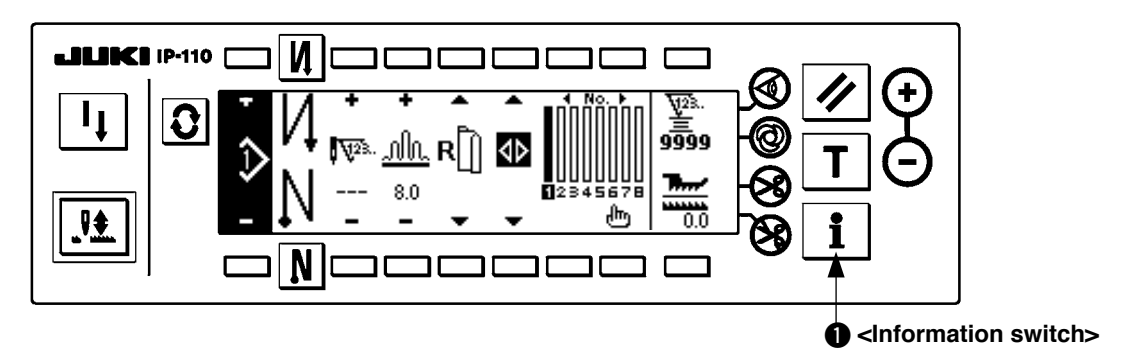

- 1. Turn ON the power.
- 2. Press switch  $\bigcirc$  to display the information screen.

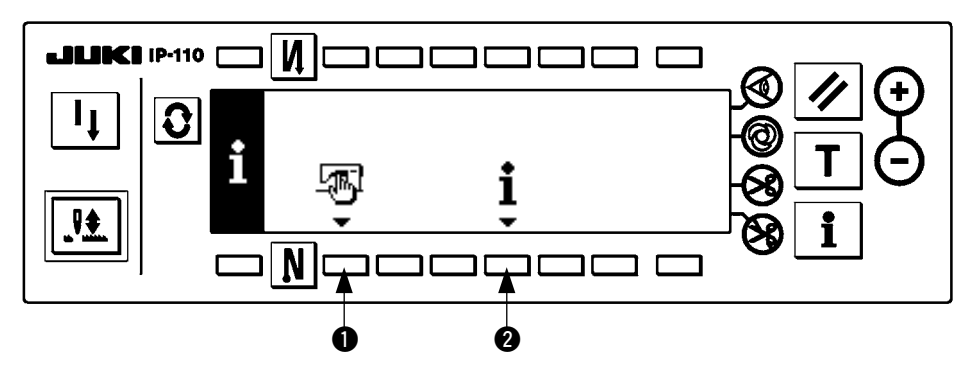

**1** Sewing common data

- <sup>2</sup> Sewing management information
- **1) Sewing common data**

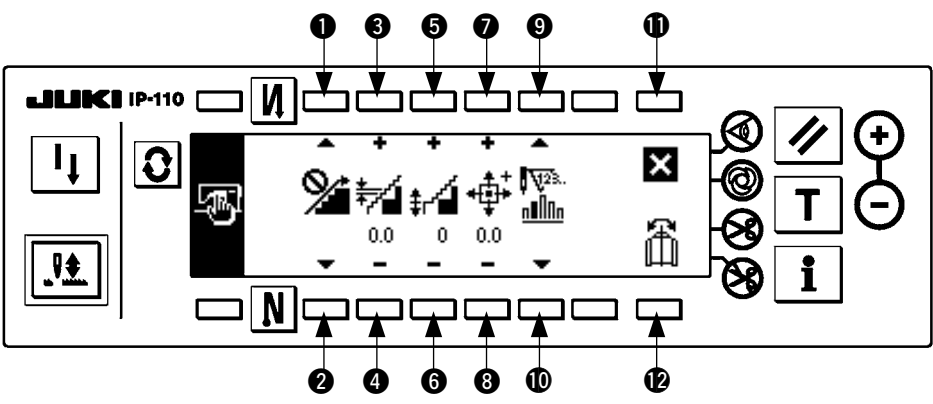

- **1** and **2** Shirring smoothing function setting is performed.
- <sup>3</sup> and <sup>3</sup> Smoothing shirring pitch setting is performed.
- $\Theta$  and  $\Theta$  Smoothing shirring offset setting is performed.
- $\odot$  and  $\odot$  Stepping motor origin position setting is performed.
- $\odot$  and  $\odot$  Number of remaining stitches of the step setting is performed.
- **1D** Setting is completed.
- **1** Pattern data mirroring function is performed.

#### **[Explanation of the respective functions]**

1. Shirring smoothing function setting

ON/OFF setting of smoothing (shirring between the steps is smoothly changed over) function is performed.

Smoothing function ON ..... is displayed.

Smoothing function OFF .... **Some is displayed.** 

2. Smoothing shirring pitch setting

Feed pitch per stitch is set when performing the smoothing. Setting range is 0.0 to 8.0 [mm].

#### 3. Smoothing shirring offset setting

Offset of the 1st stitch is set when performing the smoothing. Setting range is 0 to 9.

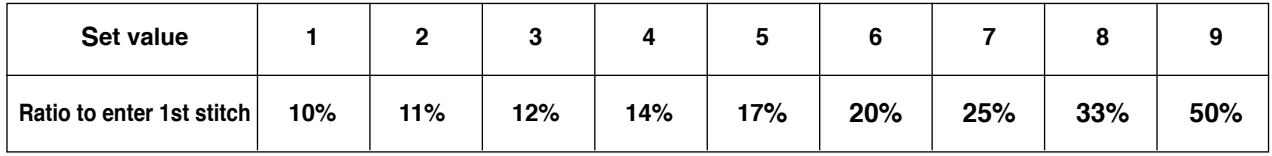

When offset is set to "0", the smoothing function does not work.

"Ratio to enter first stitch" is the ratio in terms of the difference of shirring amounts between the steps.

#### 4. Stepping motor origin position setting

Origin compensation of the stepping motor which determines the shirring amount is performed. Setting range is –2.5 to 2.5 [mm].

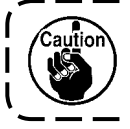

**The motor may fail to properly work. Any person other than the service engineer should not operate the motor.**

5. Number of remaining stitches of the step display function

This is the function to display the number of remaining stitches of the number of stitches of the step which is currently being sewn as against the number of stitches which has been set.

When this function is used, the display is updated every time the sewing machine stops (excluding during the teaching mode).

Number of remaining stitches display function ON .... **in the state of remaining stitches** displayed.

Number of remaining stitches display function OFF ...  $\sum_{n=1}^{\infty}$  is displayed.

#### 6. Pattern data mirroring function

Mirroring (data inversion) processing of the pattern which has been already registered is performed.

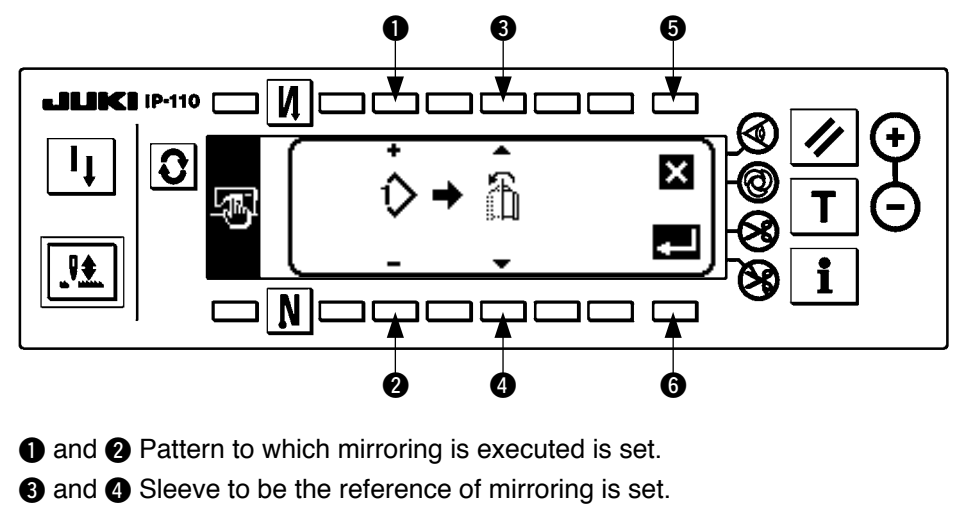

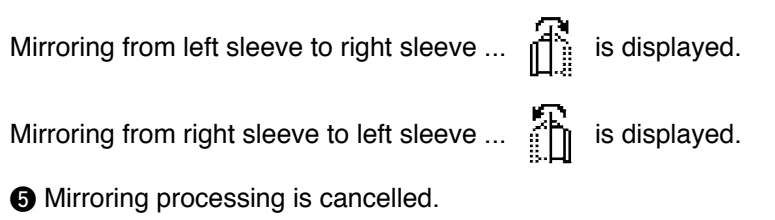

**6** Mirroring processing is executed.

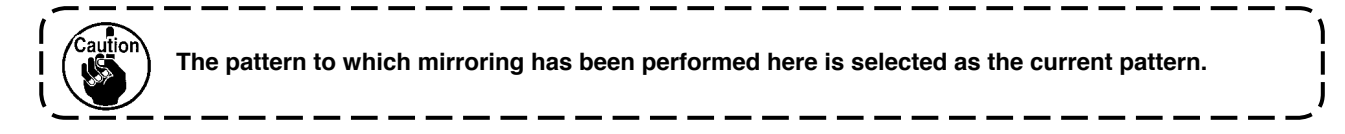

#### 7. Completion of setting

Setting of the common data is completed and the screen returns to the information screen.

#### **2) Sewing management information**

For the details, refer to "Instruction Manual for IP-110"

### <span id="page-38-0"></span>**(2) Setting for functions**

#### **1) How to change over to the function setting mode**

For the details, refer to "Instruction Manual for IP-110"

#### **2) Function setting list**

For the details, refer to "Instruction Manual for IP-110"

#### **3) Communication mode**

For the entering procedure to the communication mode, refer to the item of "Information maintenance personnel level" of Instruction Manual for IP-110.

The matters below can be performed in the communication mode.

- 1. Parameter data (EPD) from the media can be overwritten to the sewing pattern and registered.
- 2. Sewing pattern can be uploaded to SU-1 or the media.

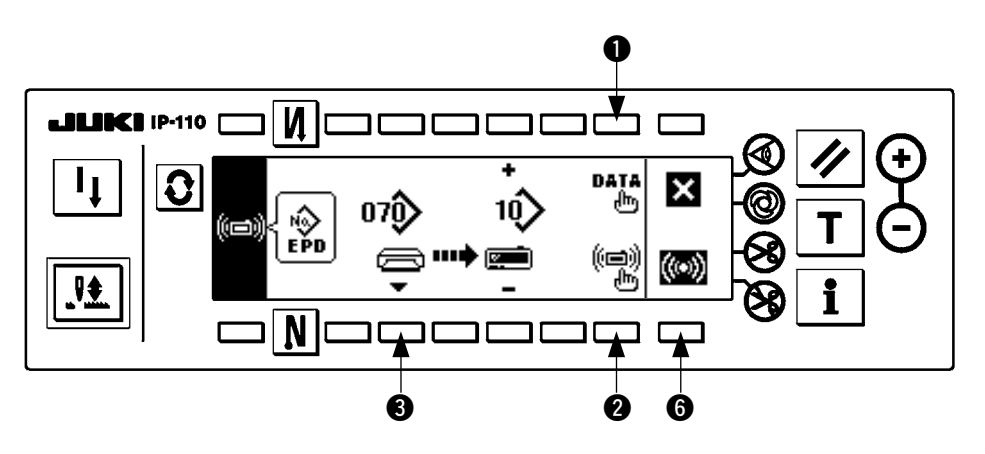

#### ■ **Communication setting screen**

#### **Example of download**

Example) Parameter file No. 70 of the media is downloaded to the sewing pattern No. 10.

- 1. Open the media cover and insert CompactFlash (TM) (Optional Part No. ; 40000100) from the inserting opening.
	- \* Panel function does not work with the cover opened.
- 2. Selection of data

EPD is selected from the beginning since the data of EPD form only is handled for DLU-5494.

3. Selection of communication method

Press  $\odot$  in the communication setting screen to display the communication method setting screen.

#### ■ **Communication setting screen**

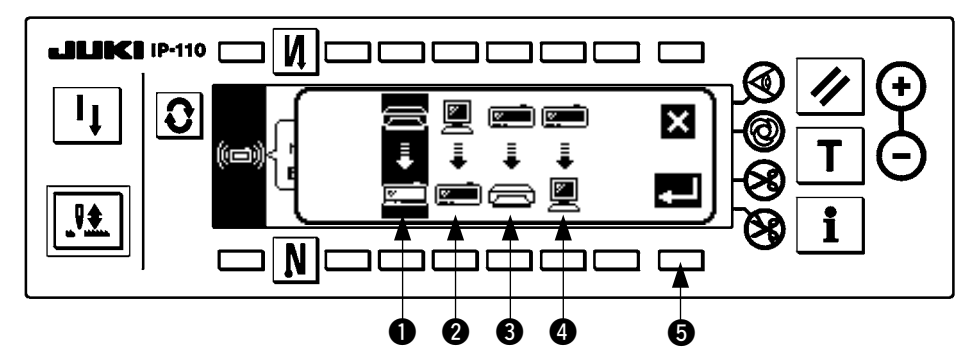

Communication method which is selected at present is shown in reverse video.

#### **[Explanation of the pictograph]**

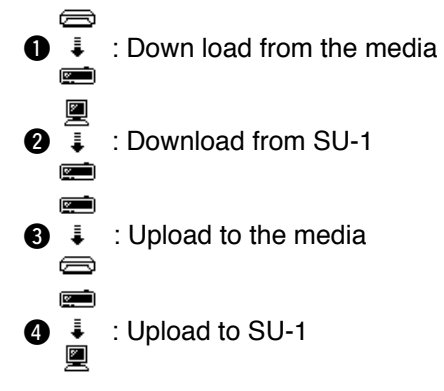

Press  $\bigcirc$  to select download from the media. Then press  $\bigcirc$  to determine.

#### 4. Selection of file No. of the media

Press  $\bigcirc$  in the communication setting screen to display the file No. of media input screen.

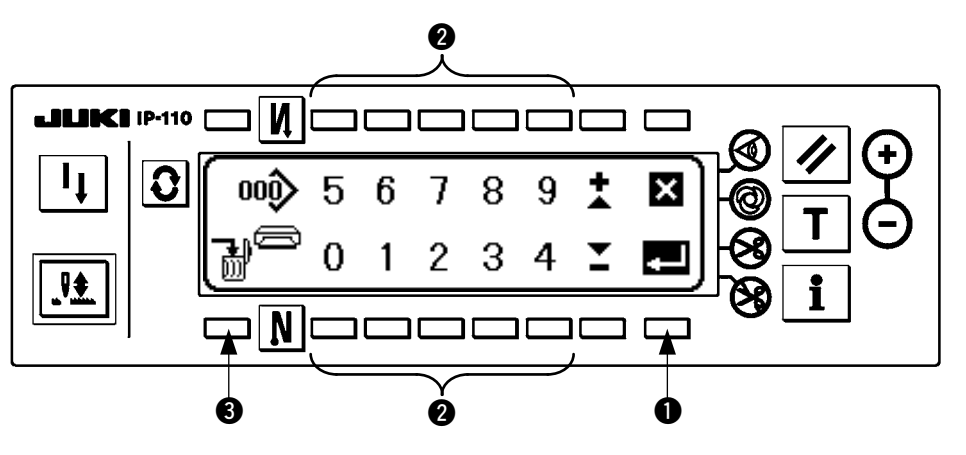

Input file No. of the media at  $\bullet$ . The file No. which has been inputted is displayed in  $\bullet$ . The No. is determined with  $\bigcirc$  after inputting the file No.

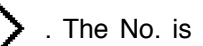

5. Custom pattern No. setting

Press  $\bullet$  and  $\bullet$  in the communication setting screen to set the custom pattern No.

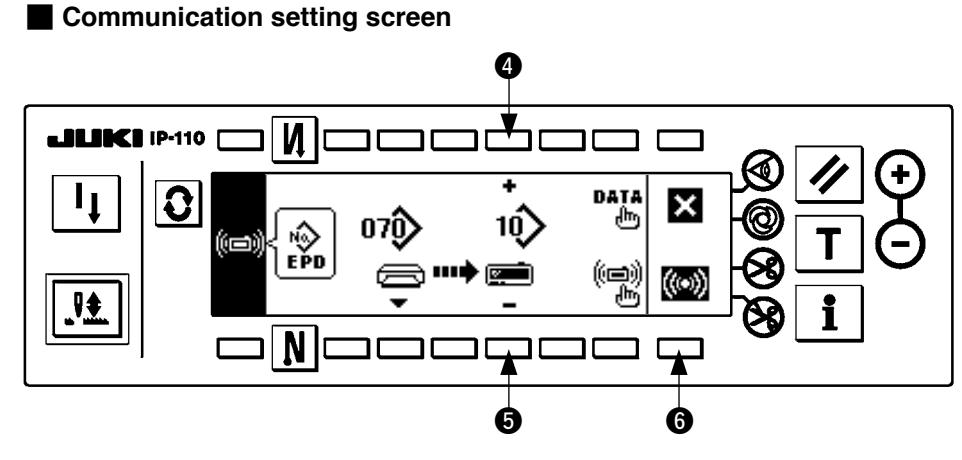

6. Start of download

When all setting procedures have been completed, press  $\bigcirc$  in the communication setting screen to start downloading.

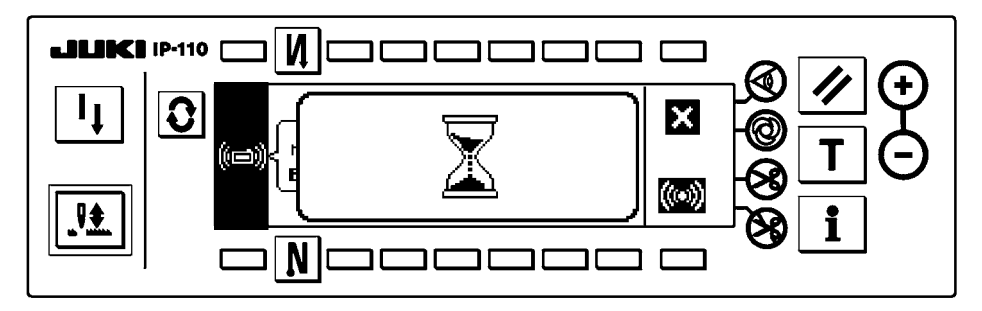

When the screen returns to the communication setting screen after display of the during communication screen, communication is completed.

#### **Example of upload**

Example) Sewing pattern No. 8 is uploaded as the parameter form file No. 15 of the media.

- 1. Open the media cover and insert CompactFlash (TM) (Optional Part No. : 40000100) from the inserting opening.
	- \* Panel function does not work with the cover opened.
- 2. Selection of data

EPD is selected from the beginning since the data of EPD form only is handled for DLU-5494.

3. Selection of communication method

Press <sup>2</sup> in the communication setting screen to display the communication method setting screen.

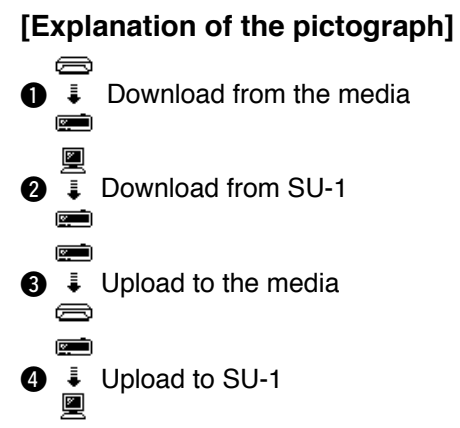

Press  $\bigcirc$  in the communication setting screen and press  $\bigcirc$  to determine after selecting upload to the media.

- 4. Setting of the custom pattern No. Press  $\bigcirc$  and  $\bigcirc$  in the communication setting screen to set the custom pattern No.
- 5. Selection of file No. of the media

Press  $\bigcirc$  in the communication setting screen to display the file No. of media input screen.

Input the file No. of the media. The inputted file No. is displayed in  $\sum$ . After inputting the file No.,

determine it with  $\mathbf{\odot}$ .

6. Start of the upload

When all setting procedures have been completed, press  $\bigcirc$  in the communication setting screen to start uploading.

When the screen returns to the communication setting screen after display of the during communication screen, communication is completed.

#### <span id="page-42-0"></span>■ **Communication setting screen**

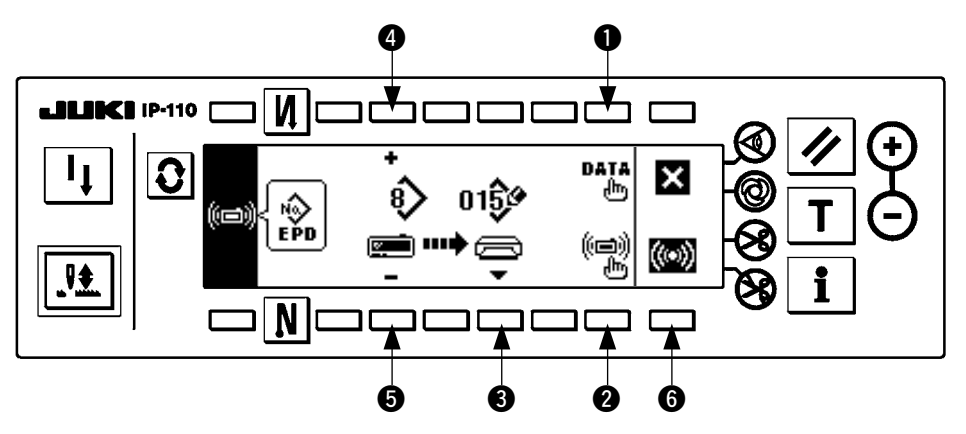

When the screen returns to the communication setting screen after display of the during communication screen, communication is completed.

#### **[How to delete the file of media]**

After selecting No. you desire to delete in the file No. of media input screen, press switch of  $\bigcirc$ . Then the screen moves to the deletion confirmation screen.

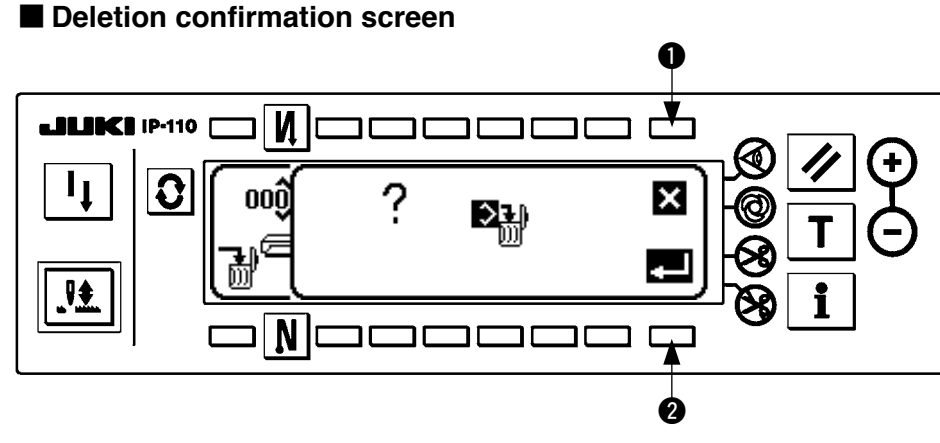

Press  $\bigcirc$  and the deletion is discontinued. Then the screen returns to the file No. input screen. Press  $\bigcirc$  and the deletion is executed. Then the screen returns to the file No. input screen.

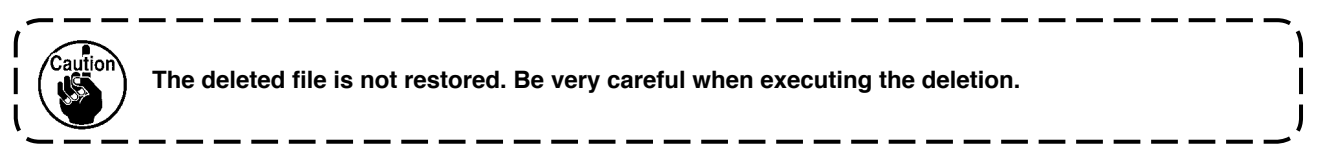

### **(3) External interface**

External interface means the section to connect the operation panel and the system which is different from the operation panel.

For the use and details, refer to the Engineer's Manual.

**1) Media slot**

Media slot is installed in the face cover located on the left side of operation panel.

**2) RS-232C port**

RS-232C connector is installed in the rubber cap located on the back side of operation panel.

#### **3) General input port (Production control switch connecting connector)**

General input connector, CN105 is installed in the cord outlet cover located on the back side of operation panel.

## <span id="page-43-0"></span>**19. ERROR DISPLAY**

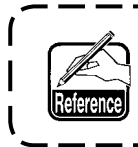

**Error is informed by means of the panel display and control box buzzer.**

Three different kinds of screens of the panel display screen appear due to the difference of the procedures.

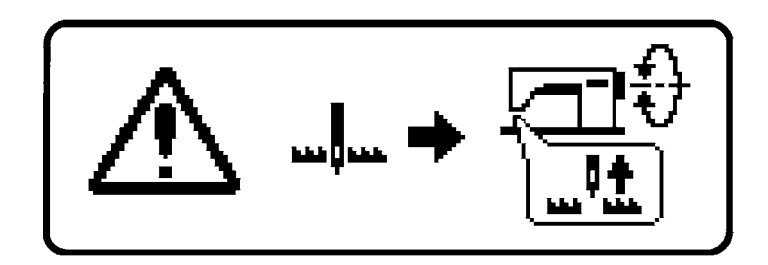

1) Error screen disappears when the operator removes the cause.

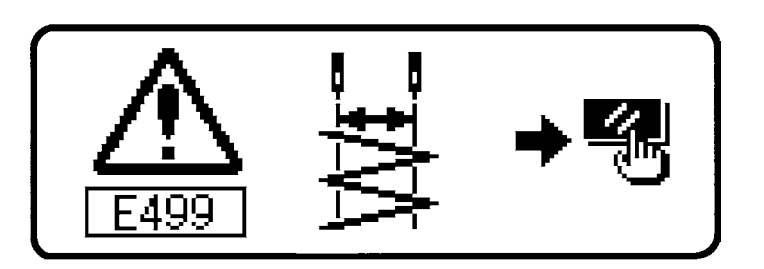

2) Press the reset switch, and remove the cause of error after erasing the error screen.

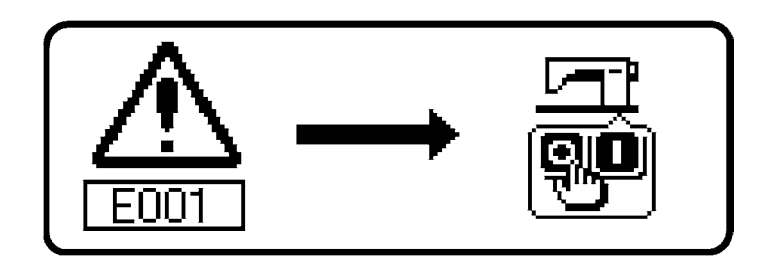

3) Remove the cause of error after turning OFF the power.

### <span id="page-44-0"></span>**(1) Error code list (Error display in panel)**

There are the following error codes in this device. These error codes interlock (or limit function) and inform the problem so that the problem is not enlarged when any problem is discovered. When you request our service, please confirm the error codes.

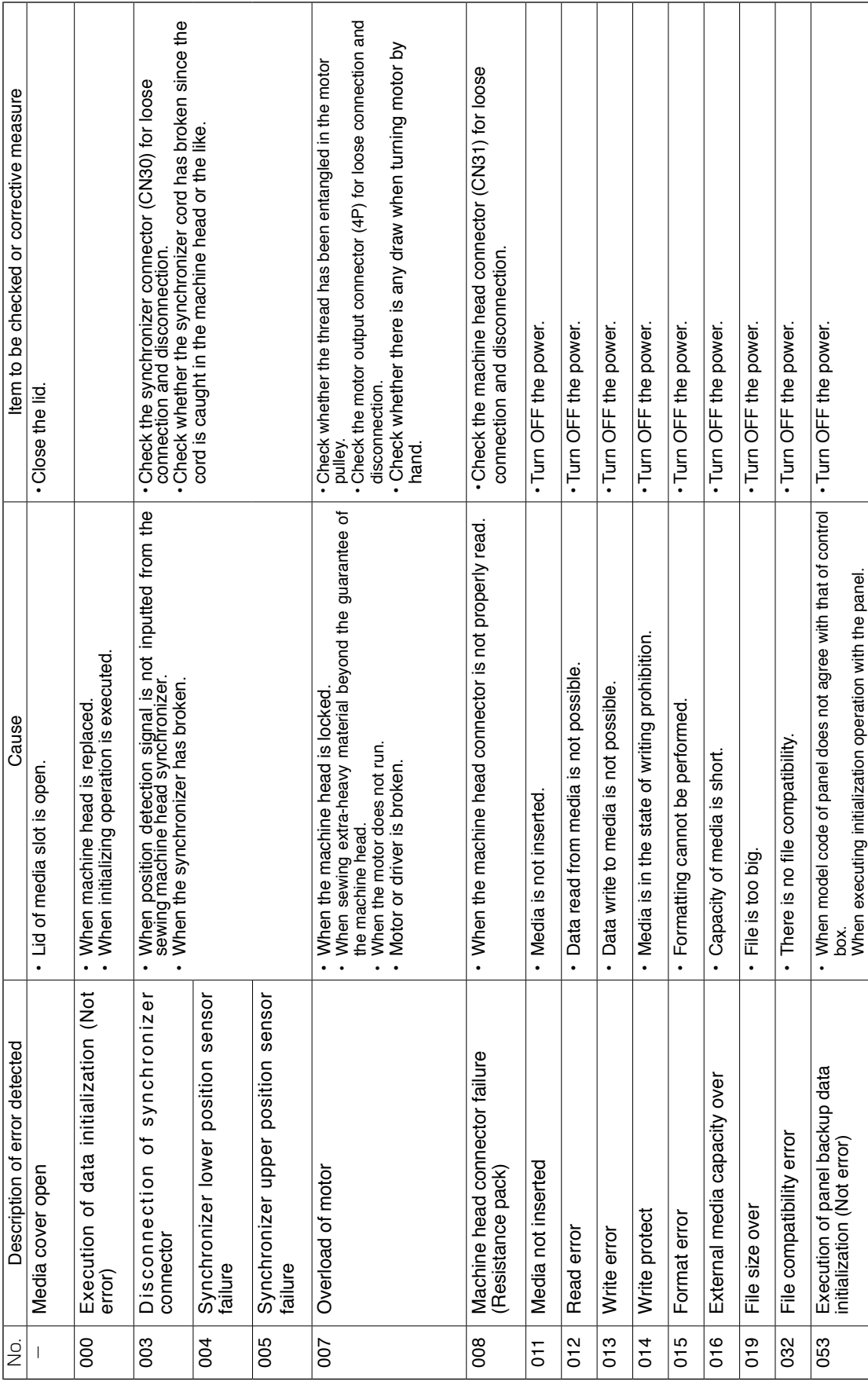

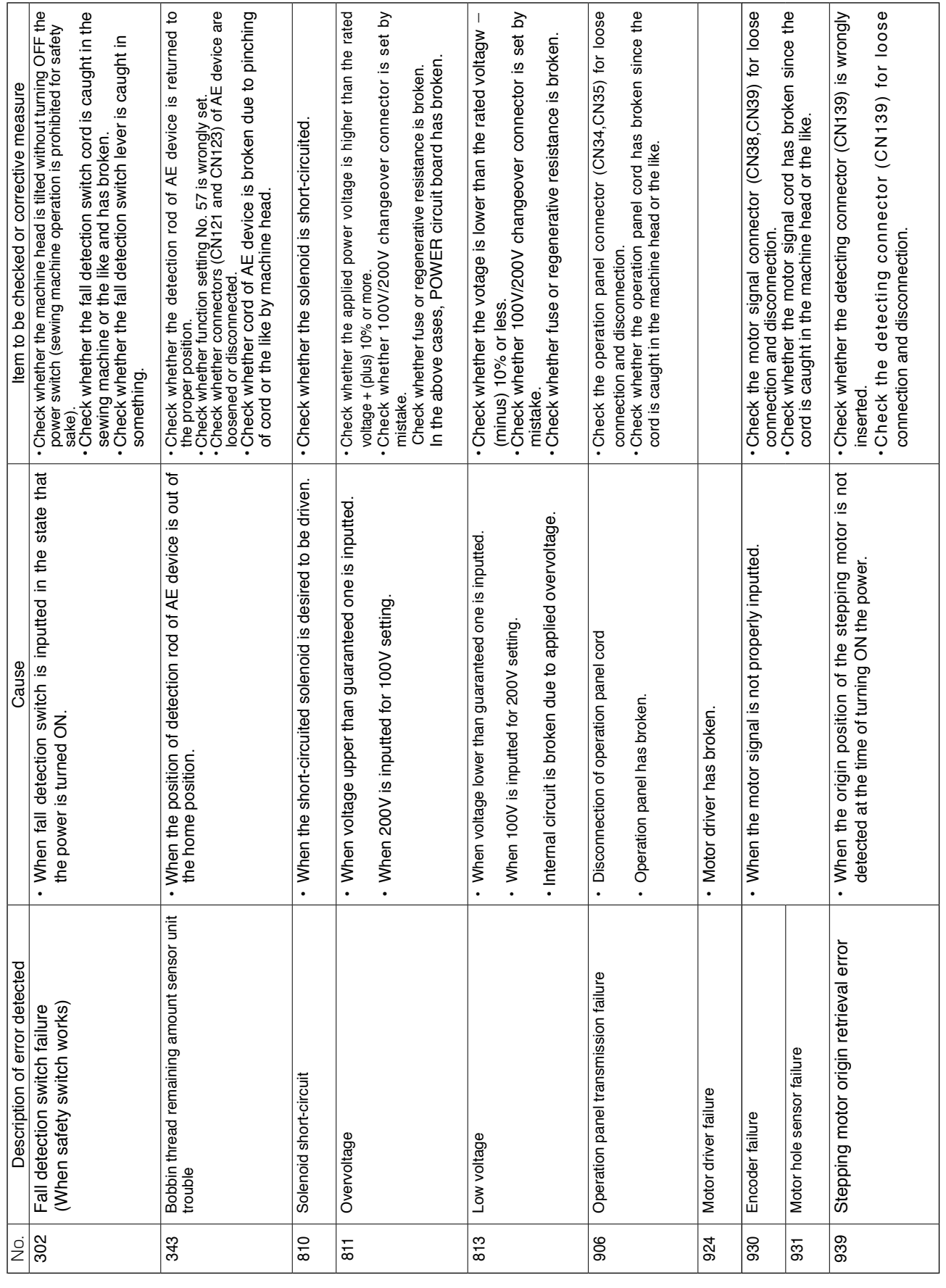

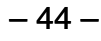

S